# **SOM860E Single Board Computer**

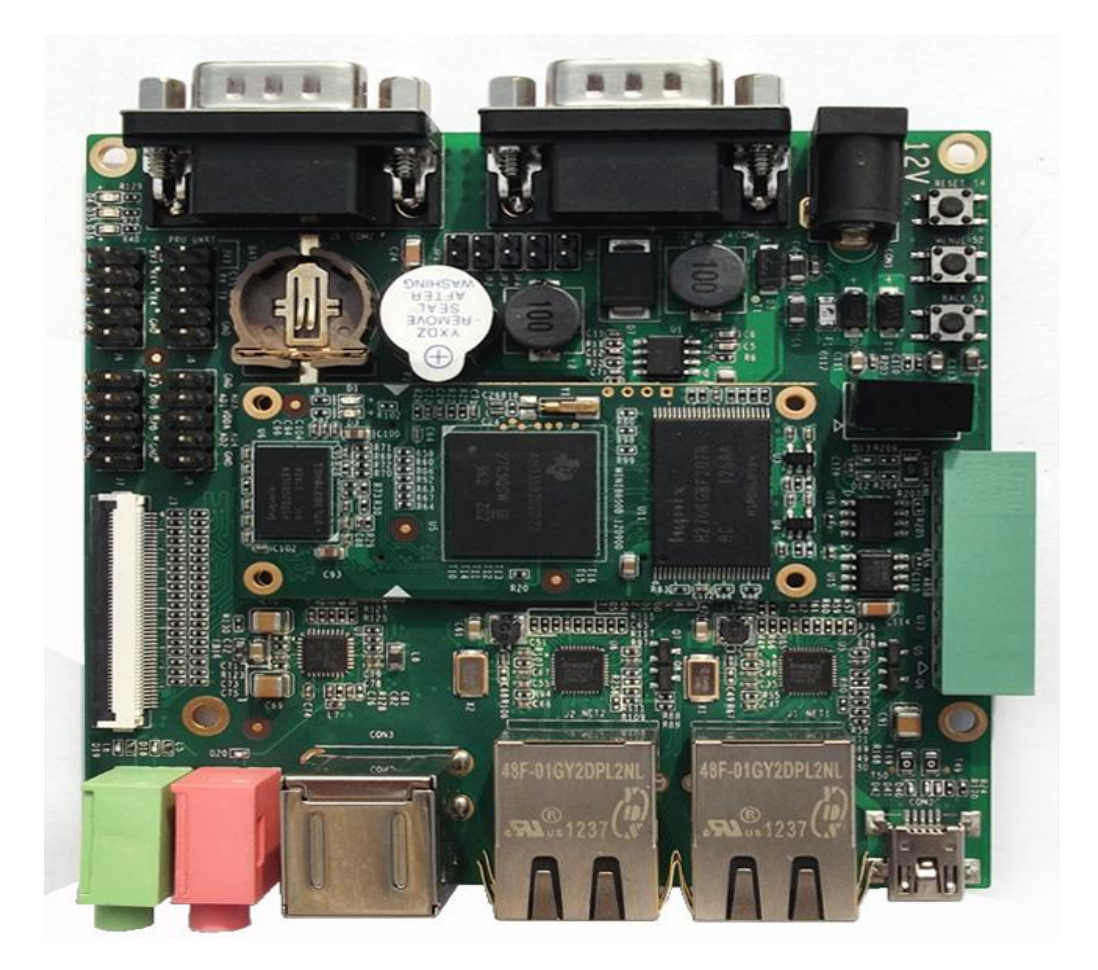

# **User Manual**

# **Version History**:

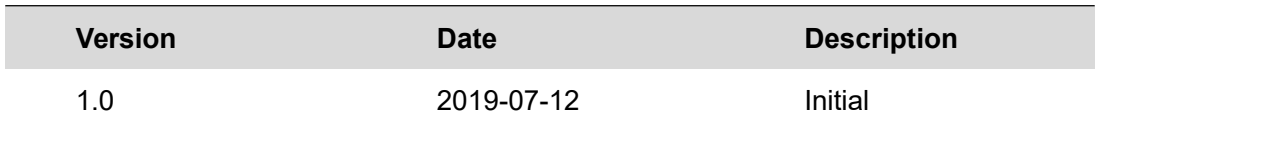

# **Table of Contents**

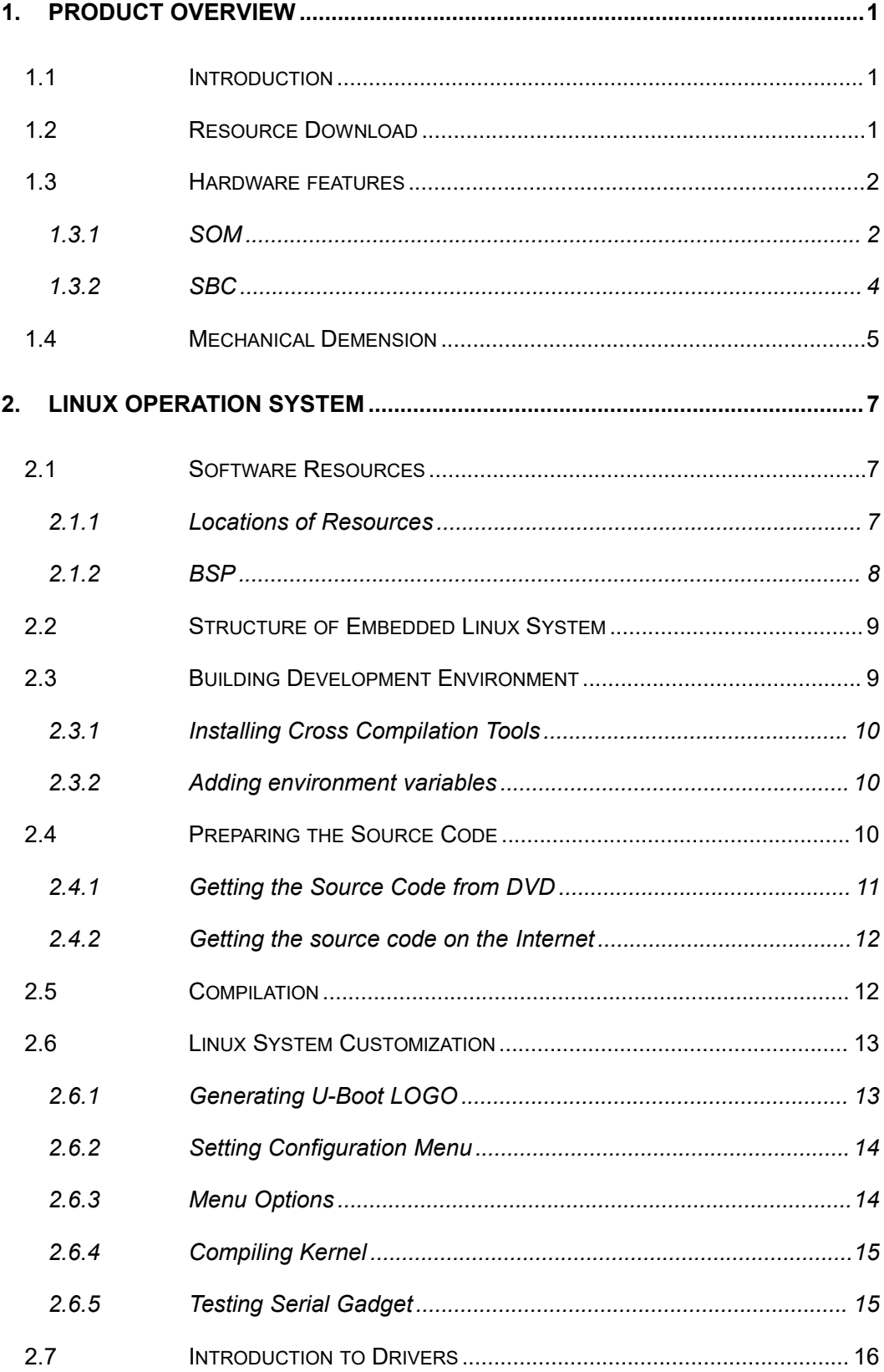

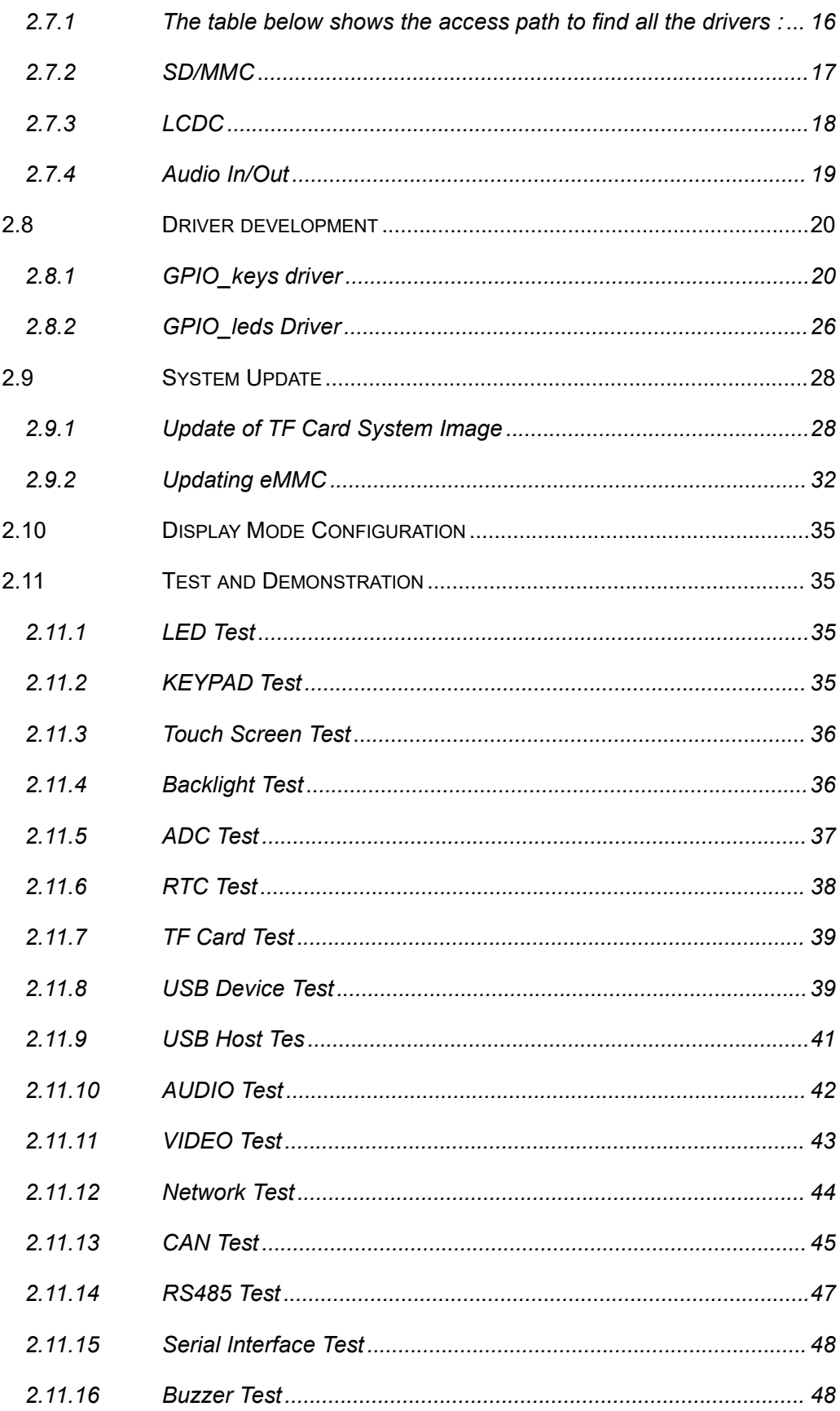

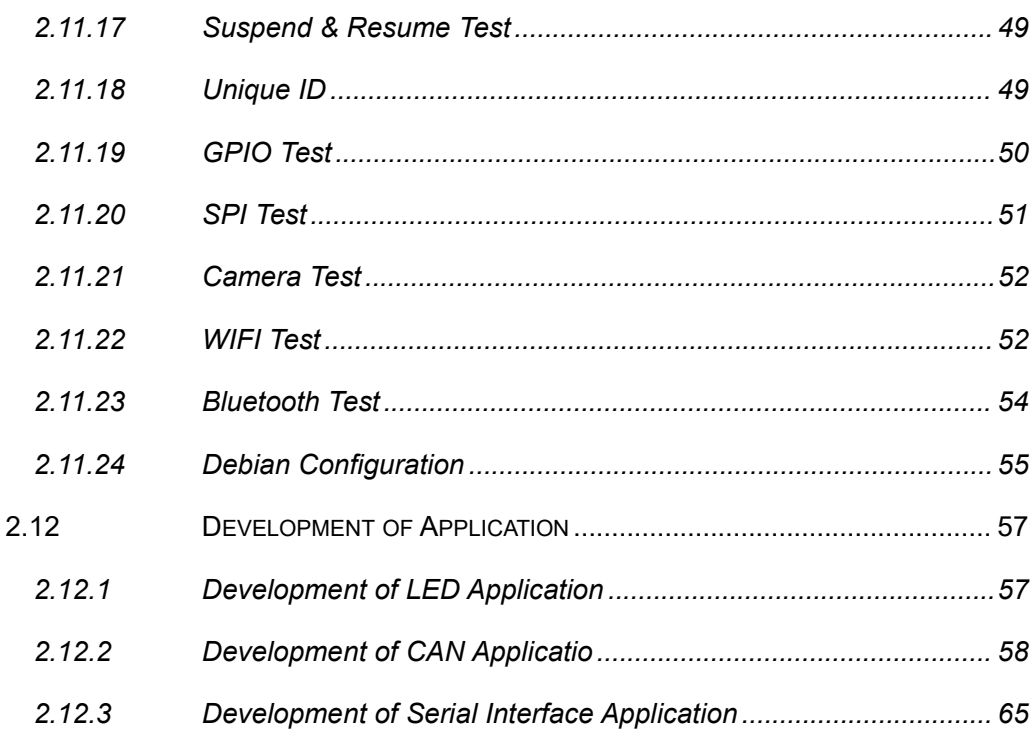

# <span id="page-5-0"></span>**1. Product Overview**

# <span id="page-5-1"></span>**1.1 Introduction**

SOM-860-E is a high-performance system on module (SOM) based on highly integrated TI AM335X family of products, with a small form-factor just only  $60*27m$ m ultra-small size. The tiny module integrates 2\*256MBytes DDR3 SDRAM and 8G bytes eMMC; It uses two 0.4mm pitch 40-pin board-to-board male extension connec tors to bring out most hardware peripheral signals and GPIOs from the CPU, It ca n be widely used in HMI, Medical appliances, Industrial automation.

SBC is a single board computer designed to carry the SOM-860-E core boar d. The flexible design allows the fast and easy way of realizing and upgrading the controller's capabilities. The SBC extension board has 5 serial ports (including 2 R S232 and 3 TTL), 2 USB Hosts and 1 USB OTG, 2 Ethernet ports, CAN, RS485, LCD, Touch screen, Audio, ADC and more other peripherals. It is a ready-to-run pl atform to support with Linux 4.1, Android 2.3 and WinCE 7 operating systems.

The attached development documentations include user manual, Schematic, L inux 4.1, source code of BSP, these enable users to shorten the time for developm ent and launch their products to market rapidly.

# <span id="page-5-2"></span>**1.2 Resource Download**

You can access to our remote server to download the hardware and softwar e resources through 2 ways below:

① Open web browser (Firefox is recommended), input the following url:

### **https://47.107.111.205/svn/TI/SOM860E**

If the browser reports a warning like "Potential Security Risk Ahead ", please

choose the **Advanced...** option and "**Acceptthe Risk and Continue**".

Access Authorization:

**User Name : guest**

**Password : guest**

② Run svn command under Linux operating system, such as Debian and U

buntu:

### **svn co svn://47.107.111.205/TI/SOM860E**

### **Note**:

 $\Box$  If the command not found, please install svn tools : apt-get update && apt-get install -y subversion

The svn program will ask for access authorization:

**User Name : guest**

**Password : guest**

# <span id="page-6-0"></span>**1.3 Hardware features**

### <span id="page-6-1"></span>**1.3.1 SOM**

### **Electric/Mechanical Parameter**

- Working Temperature: 0 °C~ 70°C
- Humidity Range: 20% 90%
- Dimensions: 60mm x 27mm
- Input Voltage: 3.3V

### **Processor**

- 1GHz ARM Cortex™-A8 32-Bit RISC Microprocessor
	- NEON™ SIMD Coprocessor
	- 32KB/32KB of L1 Instruction/Data Cache with Single-Error Detection (parity)
	- 256KB of L2 Cache with Error Correcting Code (ECC)
- SGX530 Graphics Engine
- Programmable Real-Time Unit Subsystem

### **Memory**

- 8GByte eMMC
- 2\*256MB DDR3 SDRAM

### **Supported Interfaces**

- 24-bit TFT LCD
- 2 USB2.0 Host and 1 USB 2.0 OTG
- 6 UARTs
- 1 SPI
- 2 10/100/1000Mbps Ethernet
- 1 McASP
- 8 channel 12bit ADC Input
- $\bullet$  3 IIC bus
- 1 4-bit SDIO
- GPMC bus

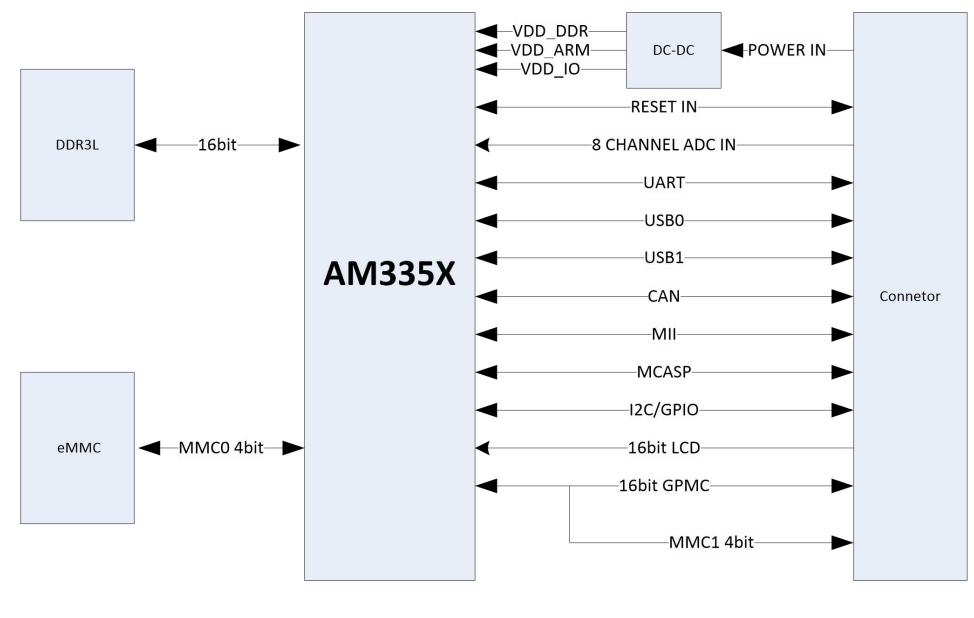

SOM-860-E

# <span id="page-8-0"></span>**1.3.2 SBC**

### **Electric/Mechanical Parameter**

- Working Temperature: 0 °C~ 70°C
- Humidity Range: 20% 90%
- Dimensions: 95mm x 95mm
- Input Voltage: 12V

### **Audio/Video Interface**

- 24-bit parallel LCD/4-Line resistive touch panel
- 3.5mm Audio input
- 3.5mm stereo audio output

### **Supported interfaced**

- 2 10/100/1000Mbps Ethernet
- $\bullet$  1 CAN bus
- $\bullet$  1 RS485 bus
- $\bullet$  1 USB OTG
- 2 USB HOST
- 1 TF Card
- UART
	- UART0, RS232, DB9 for debug
	- UART2, RS232, DB9
	- UART3, TTL, Pin Header
	- UART4, TTL, Pin Header
	- **UART5, TTL, Pin Header**
- GPIO
- 2 user button
- 1 Reset button
- 1 Beep
- 1 power LED

● 2 user LED

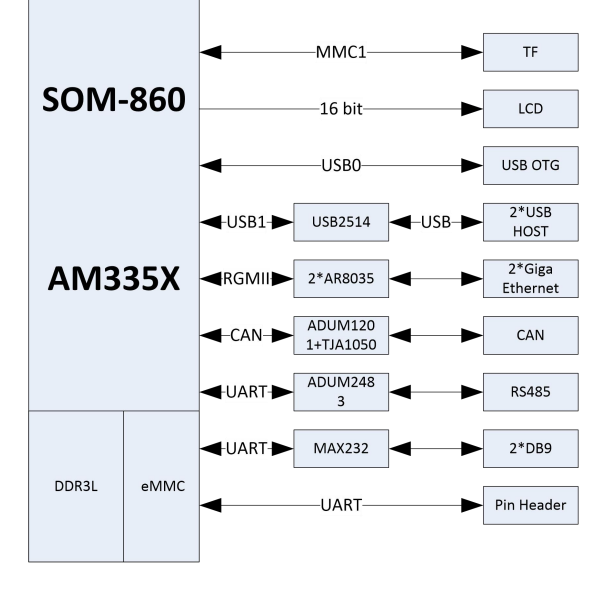

SBC-860

# <span id="page-9-0"></span>**1.4 Mechanical Demension**

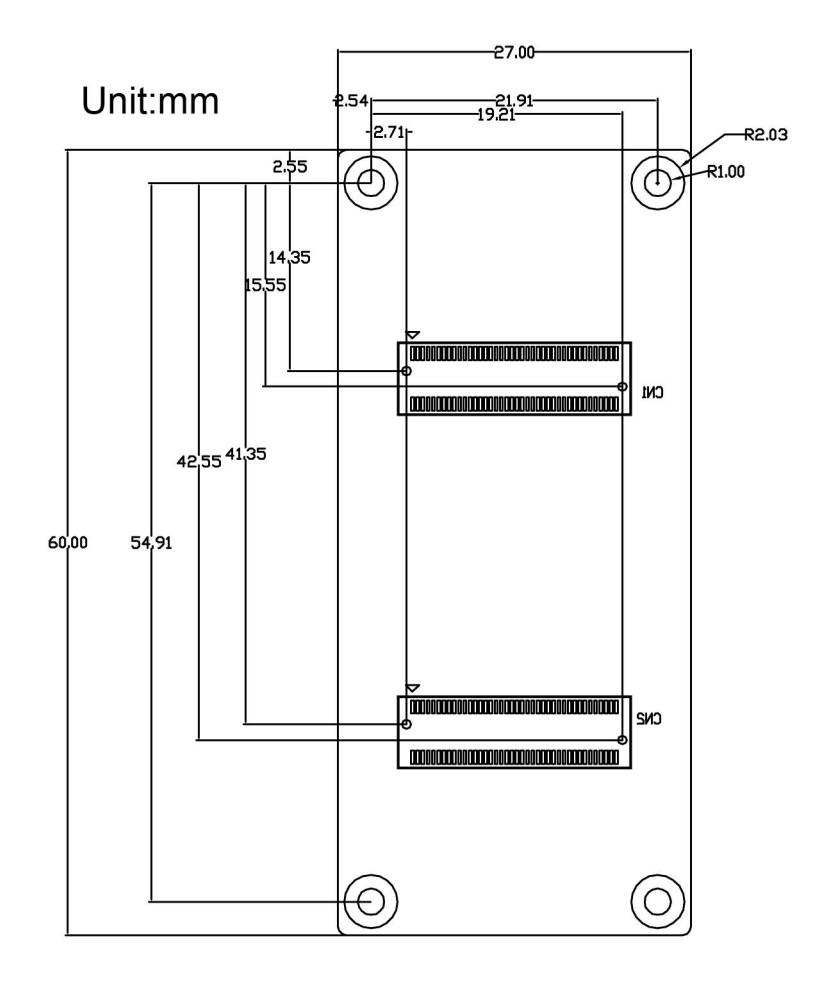

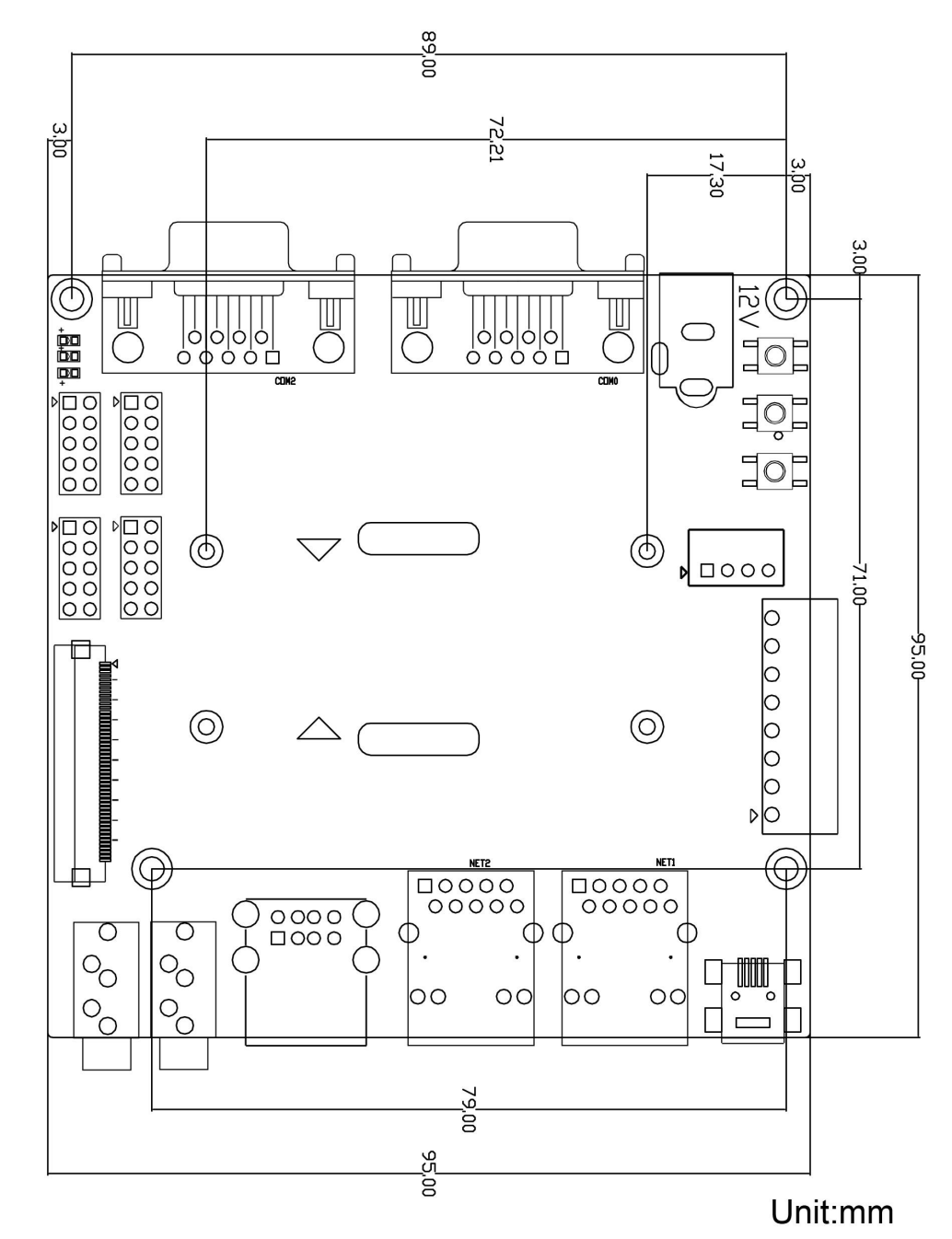

SBC8600B Bird's-eye View

# <span id="page-11-0"></span>**2. Linux Operation System**

This chapter will give you a general map of the Linux software resources contained in the DVD-ROM provided along with the product, as well as detailed introduction to the process of Linux system development, drivers development, system update, functionality tests and application development examples

#### **Note**:

# <span id="page-11-1"></span>**2.1 Software Resources**

The DVR-ROM provided along with the board contains demos, application examples, Linux source code and tools, helping you develop Linux applications and systems easily and quickly.

### <span id="page-11-2"></span>**2.1.1 Locations of Resources**

You can find software resources such as programs and codes contained in the DVD-ROM according to the information showed in the table below;

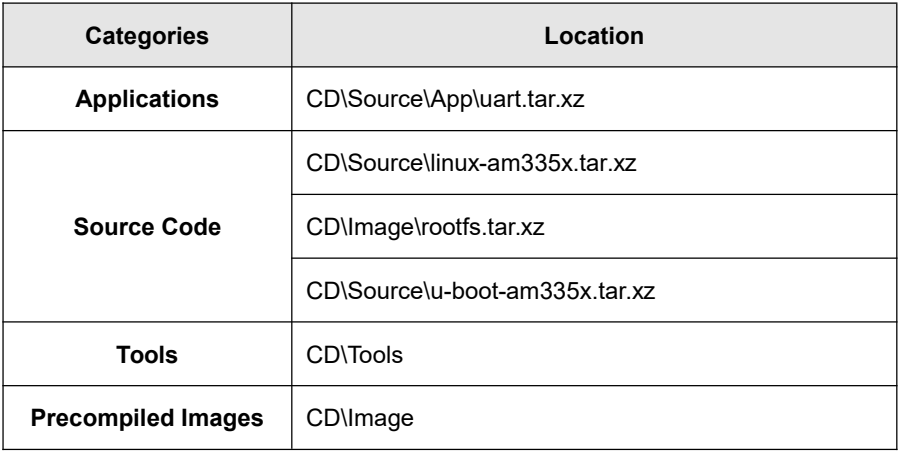

It is recommended referring to Appendix for details of Ubuntu Linux installation and learning about embedded Linux development technology before you get started.

# <span id="page-12-0"></span>**2.1.2 BSP**

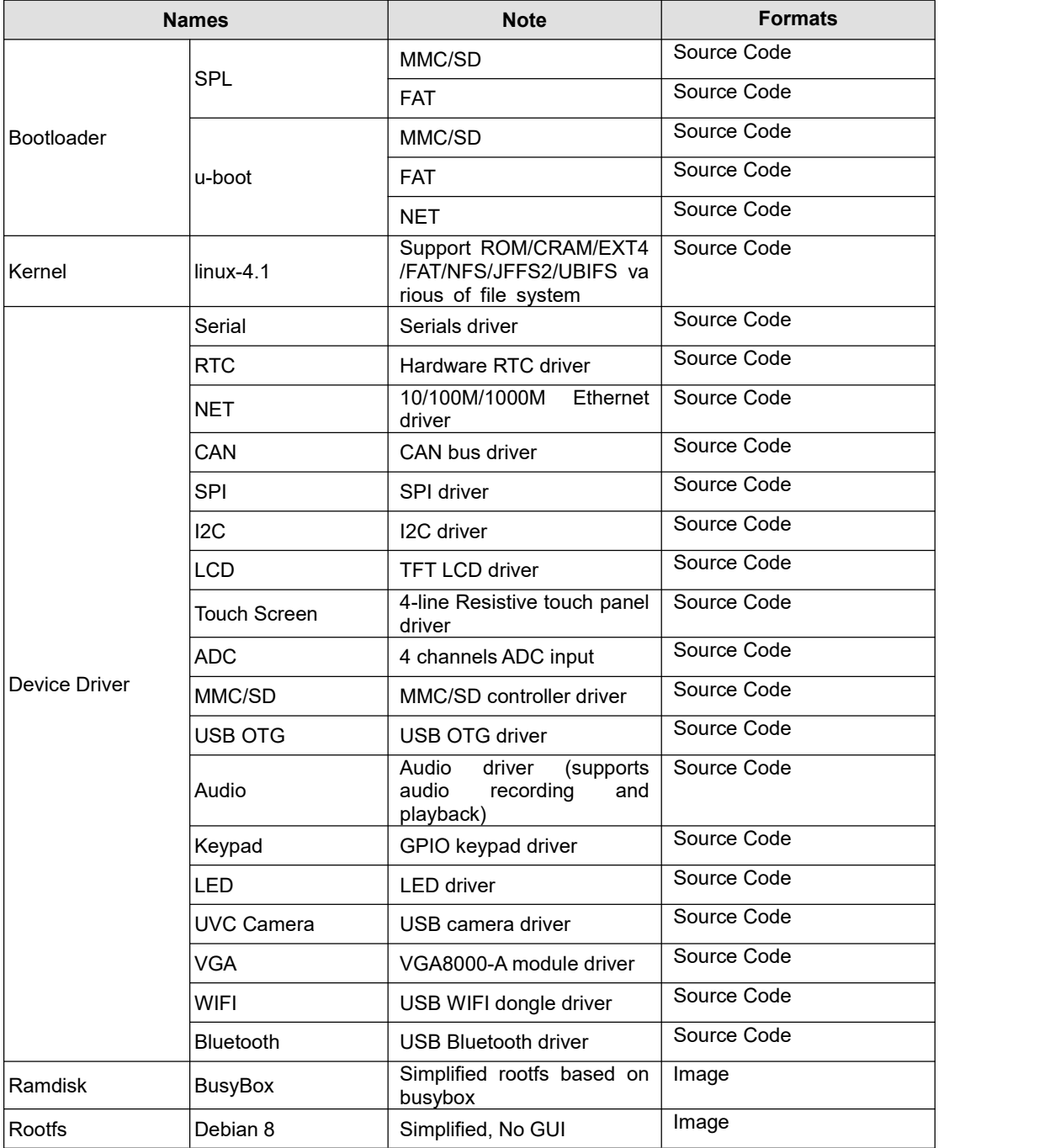

The following table lists types and formats of the files contained in BSP;

# <span id="page-13-0"></span>**2.2 Structure of Embedded Linux System**

SOM-860-E has a Linux-4.1 system in on-board eMMC by default. This system supports 4.3-inch touch-screen and consists of spl (MLO), U-boot, kernel and rootfs. The following figure shows the structure of embedded Linux system.:

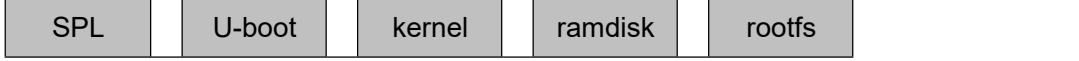

- **1)** SPL is the first level bootstrap program. After the system starts up, the ROM inside the CPU will copy spl to internal RAM and perform its routine work. Its main function is to initialize the CPU, copy u-boot into the memory and let u-boot lead the booting process;
- **2)** U-boot is the second-level boot loader. It is used to interact with users, update images and boot the kernel;
- **3)** The kernel used in this document is Linux 4.1 and has customizable based on the hardware;
- **4)** Ramdisk, based on busybox, mainly used for system updating;
- **5)** Rootfs adopts open-source system Debian8 with EXT4 format.

# <span id="page-13-1"></span>**2.3 Building Development Environment**

Before the software development, users have to establish a Linux cross development environment on PC. This section will take Ubuntu operating system as an example to introduce how to establish a cross development environment.

It is strongly recommended to install necessary software packages for a newly installed Ubuntu through the following commands.

> **sudo apt-get update; sudo apt-get install -y xz-utils ncurses-dev autoconf libt ool automake texinfo bison flex libc6:i386 libncurses5:i386 libstdc++6:i386**

#### **Note**:

- Each instruction has been put a bullets "•" before it to prevent confusion caused by the long instructions that occupy more than one line in the context.
- **Please note the SPACES within each instruction; Missing of any SPACE will cause failure when** executing instructions.

### <span id="page-14-0"></span>**2.3.1 Installing Cross Compilation Tools**

Insert the DVD-ROM in your PC's DVD-ROM drive, Ubuntu system will automatically mount it under /media/cdrom. Execute the following instructions in the terminal window of Ubuntu to uncompress cross-compiling tools from /media/cdrom/linux/tools to \$HOME;

- **mkdir \$HOME/tools**
- **cd /media/cdrom/Tools**
- <span id="page-14-1"></span>**tar -xvf gcc-linaro-arm-linux-gnueabihf-4.9-2014.09\_linux.tar.xz -C \$HOME/tools**

### **2.3.2 Adding environment variables**

After all above tools are installed, it is necessary to use the following commands to add them in the temporary environment variables:

- **export PATH=\$HOME/tools/gcc-linaro-arm-linux-gnueabihf-4.9-2014.09\_linux/bin: \$HOME/tools:\$PATH**
- **export ARCH=arm**
- **export CROSS\_COMPILE=arm-linux-**

#### **Note**:

- **The instructions can be added in the .bashrc file located at the user directory, so that the** addition of environment variables will be loaded automatically when the system is booting up;
- If you want to check the path, please use the instruction **echo \$PATH**

# <span id="page-14-2"></span>**2.4 Preparing the Source Code**

This section will introduce two ways to get the source code:

### <span id="page-15-0"></span>**2.4.1 Getting the Source Code from DVD**

Execute the following instructions to uncompress source code from linux/source of the DVD-ROM to Ubuntu system:

- **mkdir \$HOME/work**
- **cd \$HOME/work**
- **tar -xvf /media/cdrom/Source/u-boot-am335x.tar.xz**
- **tar -xvf /media/cdrom/Source/linux-am335x.tar.xz**
- **mkdir rootfs**
- **sudo tar -xvf /media/cdrom/Image/rootfs.tar.xz -C rootfs**

When the above steps are completed, the directories u-boot-2015.07, Linux-4.1 and rootfs will be created under current directory.

#### **Note**:

 Please make sure the uncompressed source code is saved under the directory specified in the above instructions, or errors might occur in compilation process.

### <span id="page-16-0"></span>**2.4.2 Getting the source code on the Internet**

Download source code and Image in the Internet by the following commands:

- **\$ cd ~**
- **\$ svn co svn://198.56.248.66/TI/SOM860E**

#### **Note:**

User is "guest" and password is also "guest".

# <span id="page-16-1"></span>**2.5 Compilation**

### **1**) **Compiling Bootloader**

SOM-860-E can boot up from TF card and eMMC, if the jumper JP5 is disconnect,

the board will boot from eMMC, otherwise it will boot from TF card.

Please execute the following instructions to compile boot loader:

- **cd u-boot-am335x**
- **make distclean**
- **make am335x\_som860e\_defconfig**
- **make**

After all the instructions are executed, you can find booting images named MLO and u-boot.img under current directory.

### **2**) **Compiling Kernel**

Execute the following instructions to compile kernel:

- **cd linux-am335x**
- **make distclean**
- **make am335x\_som860e\_defconfig**
- **make zImage am335x-som860e.dtb**

After all the instructions are executed, you can find a kernel image named zImage under arch/arm/boot and am335x-som860e.dtb under arch/arm/boot/dts

# <span id="page-17-0"></span>**2.6 Linux System Customization**

In order to satisfy different requirements of customers, designers commonly need to make some custom modification based on the default configuration of Linux kernel. This chapter will introduce the process of system customization by showing you some examples.

# <span id="page-17-1"></span>**2.6.1 Generating U-Boot LOGO**

How to Generate an U-Boot LOGO? take photoshop as example.

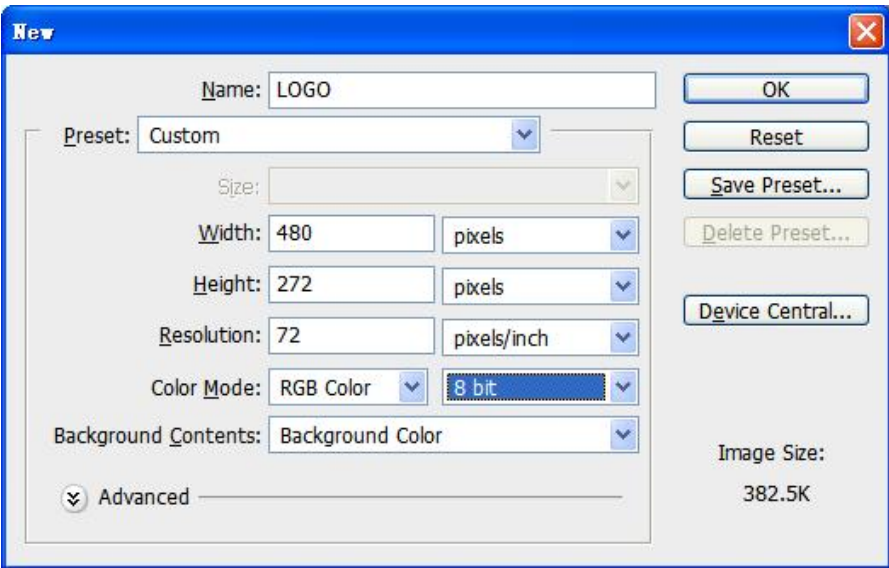

Create a new image

Save the image as logo.bmp with the setting dialog as below:

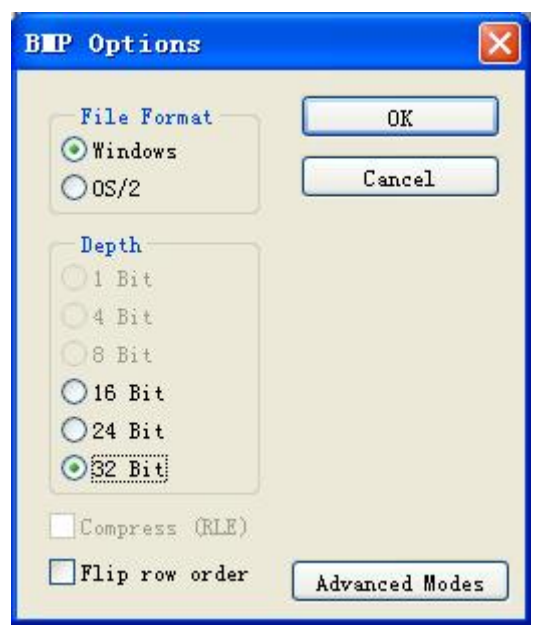

### <span id="page-18-0"></span>**2.6.2 Setting Configuration Menu**

A default configuration file is provided in the factory kernel source codes:

linux-am335x/arch/arm/configs/am335x\_som860e\_defconfig

Please execute the following instructions to enter the configuration menu:

- **cd linux-am335x**
- **make am335x\_som860e\_defconfig**
- **make menuconfig**

### **Note**:

 If an error occurs when command 'make menuconfig' is executed, you might need to install 'ncurse' in the Ubuntu system, 'ncurses' is a character graphic library required to generate configuration menu. Please enter the following instruction to install the library: **sudo apt-get install ncurses-dev**

### <span id="page-18-1"></span>**2.6.3 Menu Options**

Configure options according to customization requirements after entering configuration menu, for example, access **Device Drivers** > **USB support** > **USB Gadget Support** > **USB Gadget Drivers** as shown below:

-> Device Drivers

-> USB support

-> USB Gadget Support<br>-> USB Gadget Drivers

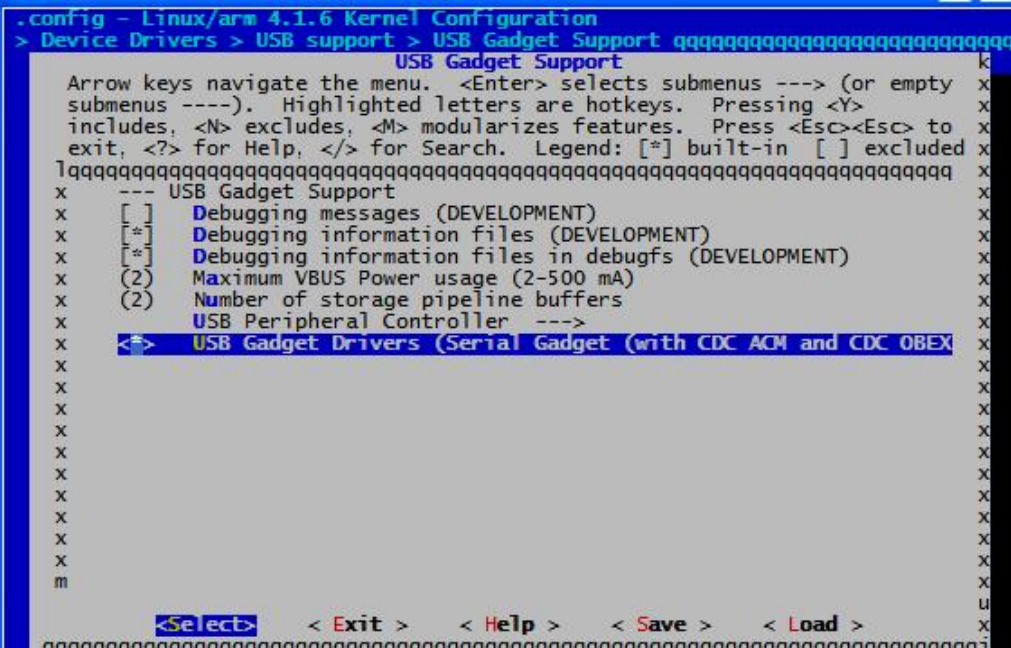

<span id="page-19-0"></span>Set USB Gadget Drivers (Serial Gadget......) to <\*>>>>>>, and then exit and save changes.

### **2.6.4 Compiling Kernel**

Please execute the following instructions to recompile kernel:

### **make am335x-som860e.dtb zImage**

After all the instructions are executed, you can get the new Image

### **arch/arm/boot/zImage.**

### <span id="page-19-1"></span>**2.6.5 Testing SerialGadget**

Connect mini-USB port and PC USB port, the Gadget Serial v2.4 hardware device will be found in Windows Device Manager.

**linux-cdc-acm.inf is in the directory linux-am335x/Documentation/usb/linux cdc-acm.inf**

Run serial tool (such as Hyper Terminal) on PC, open COM port specific to Gadget Serial device. Then access /dev/ttyGS0, it can communicate with PC terminal

# <span id="page-20-0"></span>**2.7 Introduction to Drivers**

# <span id="page-20-1"></span>**2.7.1 The table below shows the access path to find all the drivers :**

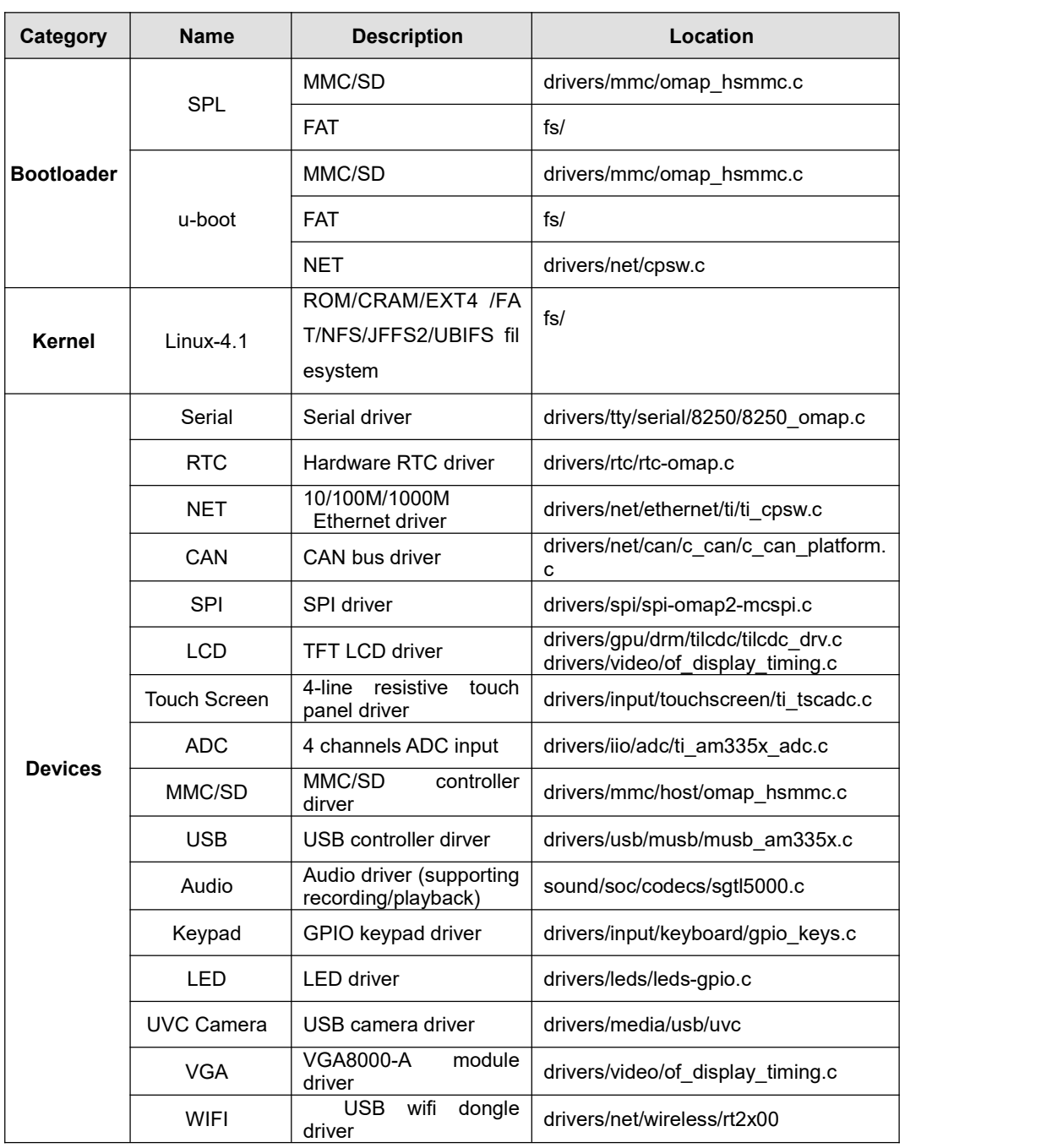

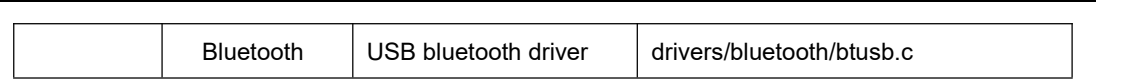

**17**

## <span id="page-21-0"></span>**2.7.2 SD/MMC**

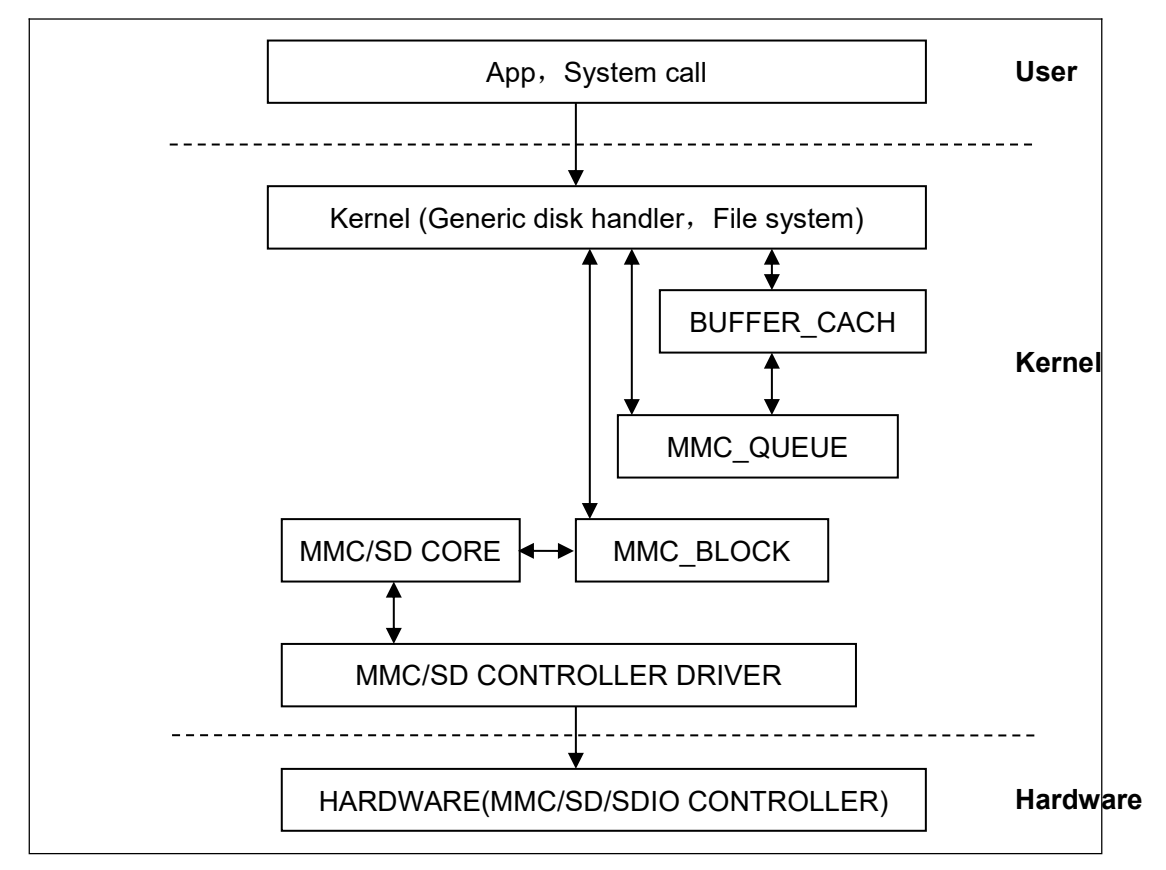

SD/MMC drivers in Linux are mainly consisted of SD/MMC core, mmc\_block, mmc\_queue and SD/MMC driver:

- **1**) SD/MMC core realizes the codes unrelated to structure in the SD/MMC card operation;
- **2**) mmc\_block realizes driver structure when SD/MMC card is used as a block device;
- **3**) mmc\_queue realizes management of request queue;
- **4**) SD/MMC driver realizes specific controller driver.

### **Drivers and relevant documents:**

linux-am335x/drivers/mmc/

linux-am335x/drivers/mmc/host/omap\_hsmmc.c

# <span id="page-22-0"></span>**2.7.3 LCDC**

The LCD controller (LCDC) of AM335x is the latest version integrated in OMAP-L138 SoC which has differences as follows comparing with OMAP-L138.

Different interrupt configuration and status register

2048\*2048 Higher display resolution of up to 2048\*2048

24-bit active TFT grating per pixel

So Linux LCD driver can be used to improve the LCD\_VERSION2 code. By reading

PID register, the update of LCDC version can be found.

### **Drivers and relevant documents:**

linux-am335x/drivers/video/

linux-am335x/drivers/gpu/drm/tilcdc/tilcdc\_panel.c

linux-am335x/drivers/video/of\_display\_timing.c

### <span id="page-23-0"></span>**2.7.4 Audio In/Out**

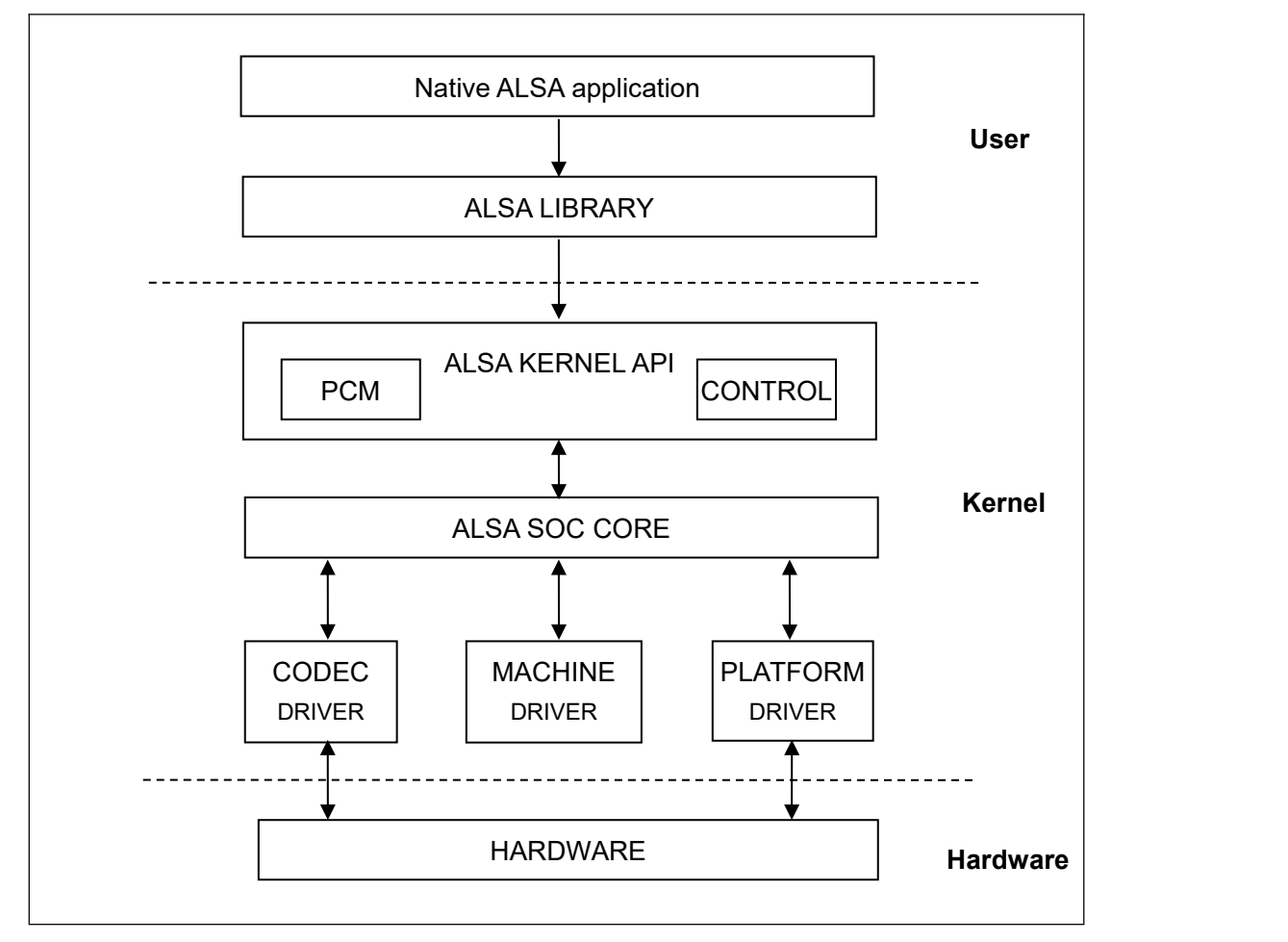

ASoC embedded audio system basically consists of three components:

1) Codec driver: The codec driver is platform independent and contains audio controls, audio interface capabilities, codec dapm definition and codec IO functions.

2) Platform driver: It contains the audio dma engine and audio interface drivers (e.g. I2S, AC97, PCM) of that platform.

3) Machine driver: The machine driver handles any machine specific

controls and audio events i.e. turning on an amp at start of playback.

### **Drivers and relevant documents:**

linux-am335x/sound/soc/

linux-am335x/sound/soc/davinci/davinci-evm.c

linux-am335x/sound/soc/codecs/sgtl5000.c

# <span id="page-24-0"></span>**2.8 Driver development**

### <span id="page-24-1"></span>**2.8.1 GPIO\_keys driver**

### **1**)**Device Definition**

linux-am335x/arch/arm/boot/dts/am335x-som860e.dts

Define gpio0.20 as "menu" key, return value as "KEY\_F1", triggered by low level; gpio2.1 as "back" key, return value as "KEY\_ESC", triggered by low level.

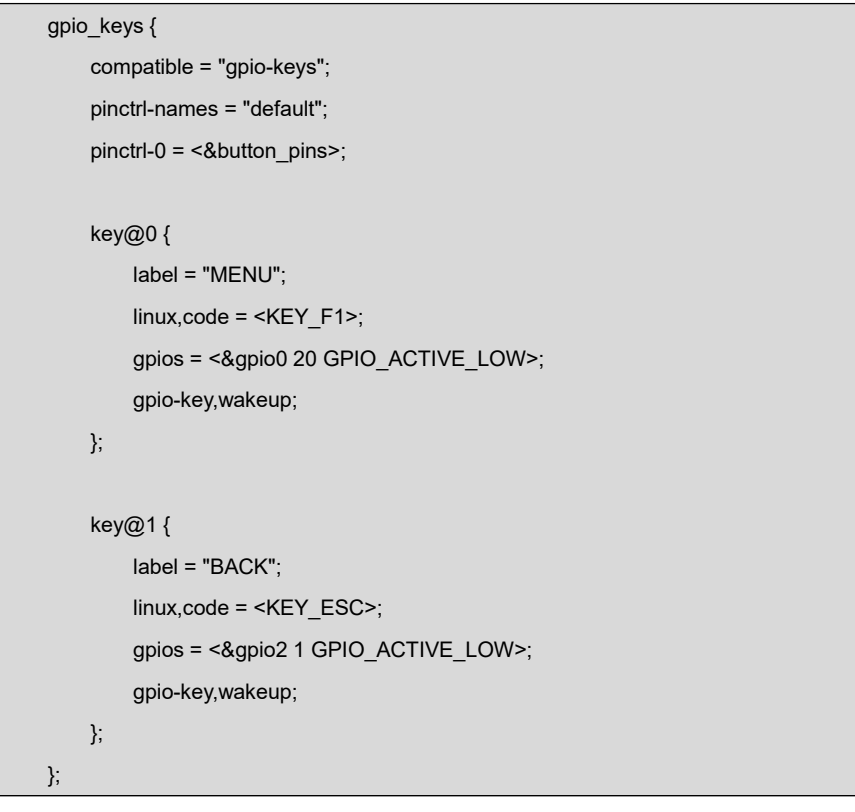

### **2**)**GPIO pinmuxConfiguration**

Define the GPIO0.20 and GPIO2.1 as MODE7 (GPIO mode) and AM33XX\_PIN\_INPUT (configuration input).

linux-am335x/arch/arm/boot/dts/am335x-som860e.dts

```
button_pins: pinmux_button_pins {
       pinctrl-single,pins = <
           0x1B4 (PIN_INPUT_PULLUP | MUX_MODE7) /* xdma_event_intr1.gpi
o0_20 */
```

```
0x08C (PIN_INPUT_PULLUP | MUX_MODE7) /* gpmc_clk.gpio2_1 */
   \geq;
};
```
### **3**)**Driver Design**

linux-am335x/drivers/input/keyboard/gpio\_keys.c

**a)** Call platform\_driver\_register to register gpio\_keys driver

```
static struct platform_driver gpio_keys_device_driver = {
       .probe = gpio_keys_probe,
       .remove = gpio_keys_remove,
        .driver = {
               .name = "gpio-keys",
               .pm = &gpio_keys_pm_ops,
                    .of_match_table = gpio_keys_of_match, }
};<br>static int __init gpio_keys_init(void)
\{ \{ \}return platform_driver_register(&gpio_keys_device_driver);
}<br>static void __exit gpio_keys_exit(void)
\{ \{ \}platform_driver_unregister(&gpio_keys_device_driver);
}
late_initcall(gpio_keys_init); module_exit(gpio_keys_exit);
MODULE_LICENSE("GPL");
MODULE_AUTHOR("Phil Blundell <pb@handhelds.org>");
MODULE_DESCRIPTION("Keyboard driver forGPIOs");
MODULE_ALIAS("platform:gpio-keys");
```
**b)** Call input register device to register input driver

```
static int __devinit gpio_keys_probe(struct platform_device *pdev)
\{ \{ \}if (!pdata) {
             pdata = gpio_keys_get_devtree_pdata(dev);
             if (IS_ERR(pdata))
```

```
return PTR_ERR(pdata);
         } …
         input = devm input allocate device(dev);
…
         for (i = 0; i < pdata->nbuttons; i++) {
                   const struct gpio keys button *button = &pdata->buttons[i];
                   struct gpio_button_data *bdata = &ddata->data[i]; error = gpio_keys_setup_key(pdev, input, bdata, button); error = gpio_keys_setup_key(pdev, bdata, button);
                   if (error)
                            return error;
                   if (button->wakeup) wakeup = 1;
        }error = sysfs_create_group(&pdev->dev.kobj, &gpio_keys_attr_group);
         if (error) {
                   dev_err(dev, "Unable to export keys/switches, error: %d\n",
                            error);
                   goto fail2;
         }error = input_register_device(input);
         if (error) {
                   dev err(dev, "Unable to register input device, error: %d\n",
                            error);
                   goto err_remove_group;
         } … " in the contract of the contract of the contract of the contract of the contract of the contract of the contract of the contract of the contract of the contract of the contract of the contract of the contract of the c
```
**c)** Apply for gpio and define the gpio as input, and register gpio interrupt.

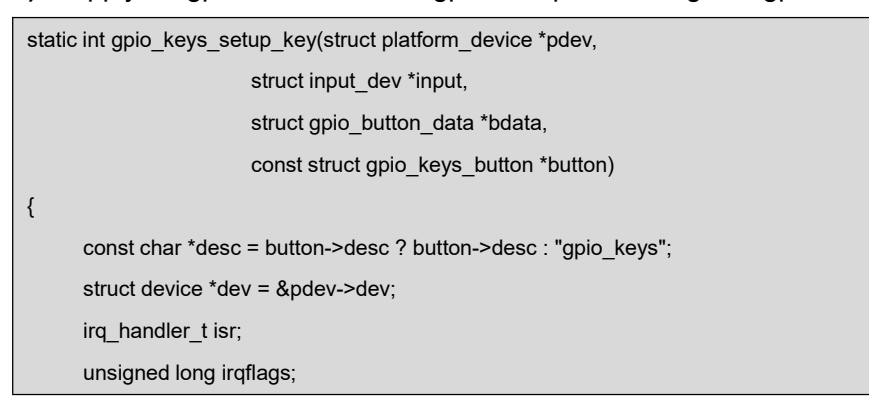

```
int irq;
int error;
bdata->input = input;
bdata->button = button; spin_lock_init(&bdata->lock);
if (gpio_is_valid(button->gpio)) { error = devm_gpio_request_one(&pdev->dev, button->gpio, GPIOF_IN, desc);
     if (error < 0) {
           dev_err(dev, "Failed to request GPIO %d, error %d\n", button->gpio, error); return error;
      }
     if (button->debounce_interval) { error = gpio_set_debounce(button->gpio, button->debounce_interval * 1000);
           /* use timer if gpiolib doesn't provide debounce */
           if (error < 0)
                 bdata->software_debounce =
                            button->debounce_interval;
      }
     if (button->irq) {
           bdata->irq = button->irq;
     } else {
           irq = gpio to irq(button \rightarrow gpio);if (irq < 0) {
                error = irq;
                dev_err(dev,
                      "Unable to get irq number for GPIO %d, error %d\n", button->gpio, error); return error;
           }
           bdata->irq = irq;
      }
     INIT_DELAYED_WORK(&bdata->work, gpio_keys_gpio_work_func);
     isr = gpio_keys_gpio_isr;
```

```
irqflags = IRQF_TRIGGER_RISING | IRQF_TRIGGER_FALLING;
} else {
     if (!button->irq) {
           dev_err(dev, "No IRQ specified\n"); return -EINVAL;
      }
     bdata->irq = button->irq;
     if (button->type && button->type != EV_KEY) {
           dev_err(dev, "Only EV_KEY allowed for IRQ buttons.\n");
          return -EINVAL;
      }
     bdata->release_delay = button->debounce_interval; setup_timer(&bdata->release_timer,
               gpio_keys_irq_timer, (unsigned long)bdata);
     isr = gpio_keys_irq_isr;
     irqflags = 0;}
input set capability(input, button->type ?: EV_KEY, button->code);
/*
 * Install custom action to cancel release timer and
 * workqueue item. */ error = devm_add_action(&pdev->dev, gpio_keys_quiesce_key, bdata);
if (error) {
     dev_err(&pdev->dev, "failed to register quiesce action, error: %d\n", error); return error;
}
/*
 * If platform has specified that the button can be disabled, * we don't want it to share the interrupt line. */
if (!button->can_disable)
     irqflags |= IRQF_SHARED;
```

```
error = devm_request_any_context_irq(&pdev->dev, bdata->irq,
                               isr, irqflags, desc, bdata);
     if (error < 0) {
          dev err(dev, "Unable to claim irq %d; error %d\n",
               bdata->irq, error); return error;
     }
     return 0;
}
```
### **d)** Interrupt processing

When button is pressed, an interrupt is generated and key value is reported.

```
static irqreturn_t gpio_keys_gpio_isr(int irq, void *dev_id)
\{ \{ \}… " in the contract of the contract of the contract of the contract of the contract of the contract of the contract of the contract of the contract of the contract of the contract of the contract of the contract of the c
        mod_delayed_work(system_wq, &bdata->work, msecs to jiffies(bdata->software debounce));
         …
}<br>static void gpio_keys_gpio_work_func(struct work_struct *work)
\{ \{ \}... gpio keys gpio report event(bdata);
        ... }static void gpio_keys_gpio_report_event(struct gpio_button_data *bdata)
\{ \{ \}const struct gpio_keys_button *button = bdata->button; struct input dev *input = bdata->input;
      unsigned int type = button->type ?: EV_KEY;
      int state = (gpio_get_value_cansleep(button->gpio) ? 1 : 0) ^ button->active_low;
      if (type == EV\_ABS) {
             if (state)
                   input_event(input, type, button->code, button->value);
      } else {
             input_event(input, type, button->code, !!state);
       }
      input_sync(input);
}
```
## <span id="page-30-0"></span>**2.8.2 GPIO\_leds Driver**

### **1**)**Device Definition**

linux-am335x/arch/arm/boot/dts/am335x-som860e.dts

Configure GPIO2.5 as system indicator, lighting up by outputting high level.

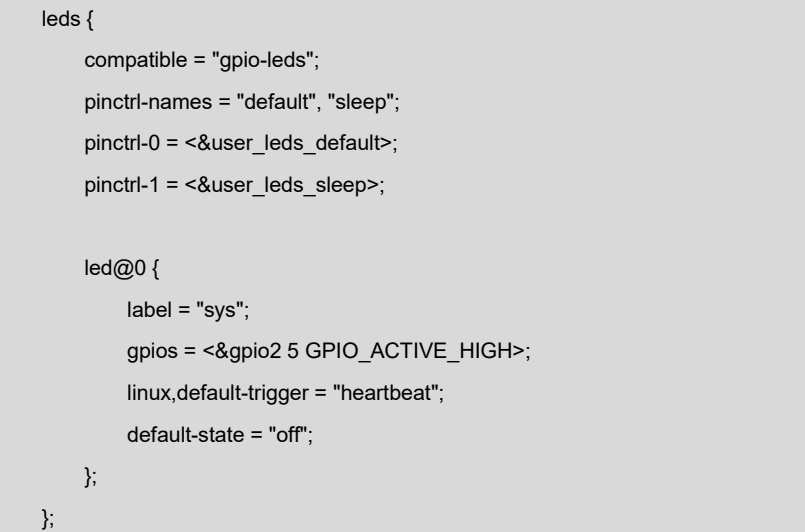

### **2**)**GPIO pinmux Configuration**

linux-am335x/arch/arm/boot/dts/am335x-som860e.dts

Config GPIO2.5as MODE7(gpiomode),AM33XX\_PIN\_OUTPUT (output mode)

```
user_leds_default: pinmux_user_leds_default {
       pinctrl-single,pins = <
          /* leds */
          0x09c (PIN_OUTPUT_PULLUP | MUX_MODE7) /*
gpmc_be0n_cle.gpio2_5 */
   };
```
### **3**)**Driver Design**

linux-am335x/drivers/leds/leds-gpio.c

**a)** Call platform driver register to register gpio leds driver

```
static struct platform driver gpio led driver = \{.probe = gpio_led_probe,
   remove = gpio led remove,
    .driver = {
       .name = "leds-gpio",
       .of_match_table = of_gpio_leds_match,
       .pm = &gpio_led_pm_ops,
```

```
}, };<br>module_platform_driver(gpio_led_driver);
MODULE_AUTHOR("Raphael Assenat <raph@8d.com>, Trent Piepho <tpiepho@freescale.com>");
MODULE_DESCRIPTION("GPIO LED driver");
MODULE_LICENSE("GPL");
MODULE_ALIAS("platform:leds-gpio");
```
**b)** Apply for gpio and call led classdev register to led classdev drivr.

```
static int gpio_led_probe(struct platform_device *pdev)
{…
    if (pdata && pdata->num_leds) {
        priv = devm_kzalloc(&pdev->dev, sizeof_gpio_leds_priv(pdata->num_leds), GFP_KERNEL);
        if (!priv)
            return -ENOMEM;
        priv->num_leds = pdata->num_leds;
        for (i = 0; i < priv->num_leds; i++) {
            ret = create_gpio_led(&pdata->leds[i], &priv->leds[i], &pdev->dev, pdata->gpio_blink_set);
            if (ret < 0) {
               /* On failure: unwind the led creations */
                for (i = i - 1; i \ge 0; i-)delete_gpio_led(&priv->leds[i]); return ret;
            }
        }
   } else {
        priv = gpio_leds_create(pdev);
        if (IS_ERR(priv))
            return PTR_ERR(priv);
    }
    platform_set_drvdata(pdev, priv); return 0;
```
}<br>static int create\_gpio\_led(const struct gpio\_led \*template, struct gpio led data \*led dat, struct device \*parent, int (\*blink\_set)(struct gpio\_desc \*, int, unsigned long \*, unsigned long \*)) {… ret = devm\_gpio\_request\_one(parent, template->gpio, flags, template->name); … ret = qpiod\_direction\_output(led\_dat->qpiod, state); … return led\_classdev\_register(parent, &led\_dat->cdev); }

**c)** Users may access the file named brightness under

/sys/class/leds/xxx/brightness, and call gpio\_led\_set to configure LED

status

```
static void gpio led set(struct led classdev *led cdev,
   enum led_brightness value)
{…
            gpiod_set_value(led_dat->gpiod, level);
}
```
# <span id="page-32-0"></span>**2.9 System Update**

SOM-860-E can boot up from both TF card and eMMC, this section briefly introduce

<span id="page-32-1"></span>the process of system update on TF card and eMMC.

# **2.9.1 Update of TF Card System Image**

### **1**) **Formatting TF Card**

HP USB Disk Storage Format Tool 2.0.6 is recommended as the formatting tool.

### **CD\Tools\SDFormatter\_HP.zip**。

- **a)** Insert TF card into a card reader and then insert the reader into your PC
- **b)** Open HP USB Disk Storage Format Tool to show the following window:

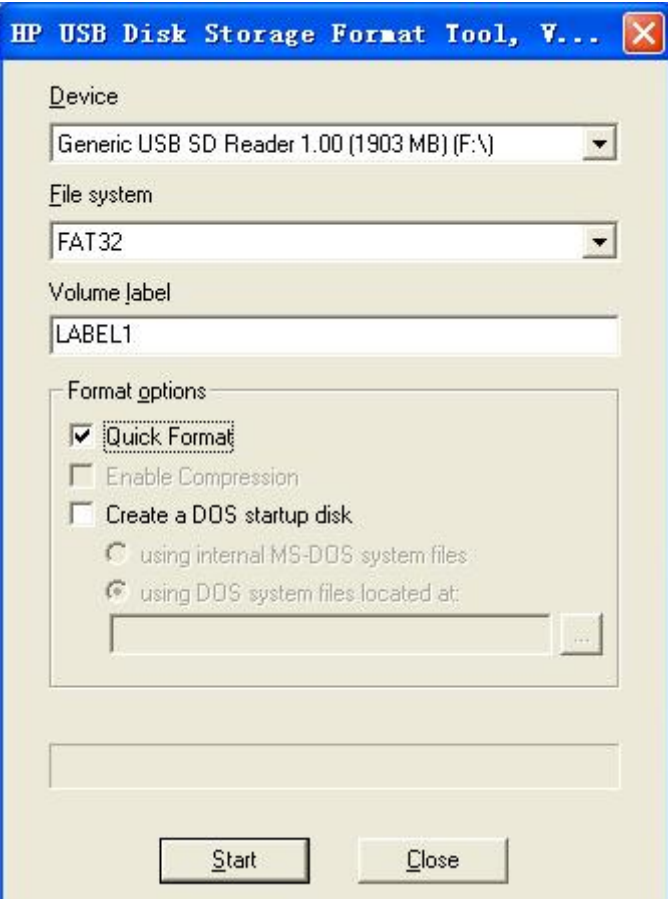

- **c)** Select "FAT32" file system
- **d)** Click "Start"
- **e)** When formatting is complete, click "OK"

### **Note**:

- It is not recommended to use other versions of HP USB Disk Storage Format Tool.
- HP USB Disk Storage Format Tool will erase the partitions of TF card.

### **2**)**Updating Image**

Copy all the files under **CD/Image** to TF card, then insert TF card to card cage and short out the jumper JP5, then power on the board. The information in HyperTerminal window is shown below:

#### **Note:**

- The default display definition is 800\*600. If you are working with the LCDs of other size, please enter u-boot when the board is booting up to configure the display mode, and then type **boot** to continue boot-up process.
- **Make sure JP5 is close,** make CPU boot from TF card.

U-Boot SPL 2015.07-g4e2a180 (Jul 11 2019 - 15:17:51) reading args spl\_load\_image\_fat\_os: error reading image args, err - -1 reading u-boot.img reading u-boot.img U-Boot 2015.07-g4e2a180 (Jul 11 2019 - 15:17:51 +0800) Watchdog enabled I2C: ready DRAM: 512 MiB NAND: 0 MiB MMC: OMAP SD/MMC: 0, OMAP SD/MMC: 1 reading uboot.env \*\* Unable to read "uboot.env" from mmc0:1 \*\* Using default environment reading logo.bmp FAT: Misaligned buffer address (8000a002) Net: <ethaddr> not set. Validating first E-fuse MAC cpsw, usb\_ether Hit any key to stop autoboot: 1 switch to partitions #0, OK mmc1 is current device SD/MMC found on device 1 reading boot.scr \*\* Unable to read file boot.scr \*\* reading uEnv.txt 300 bytes read in 5 ms (58.6 KiB/s) Loaded env from uEnv.txt Importing environment from mmc1 ... Running uenvcmd ... reading /am335x-som860e.dtb 38105 bytes read in 13 ms (2.8 MiB/s) reading /zImage 4111720 bytes read in 326 ms (12 MiB/s) reading ramdisk.img 14143658 bytes read in 1100 ms (12.3 MiB/s)

Booting from ramdisk ... Kernel image @ 0x82000000 [ 0x000000 - 0x3ebd68 ] ## Loading init Ramdisk from Legacy Image at 88080000 ... Image Name: Created: 2019-06-13 6:38:03 UTC Image Type: ARM Linux RAMDisk Image (gzip compressed) Data Size: 14143594 Bytes = 13.5 MiB Load Address: 81600000 Entry Point: 81600000 Verifying Checksum ... OK ## Flattened Device Tree blob at 88000000 Booting using the fdt blob at 0x88000000 Loading Ramdisk to 8f282000, end 8ffff06a ... OK Loading Device Tree to 8f275000, end 8f2814d8 ... OK Starting kernel ... [ 0.000000] Booting Linux on physical CPU 0x0 [ 0.000000] Initializing cgroup subsys cpuset [  $0.000000$ ] Initializing cgroup subsys cpu [ 0.000000] Initializing cgroup subsys cpuacct 0.000000] Linux version 4.1.6 (chengpg@Ubuntu18) (gcc version 4.9.2 20140904 (prerelease) (crosstool-NG linaro-1.13.1-4.9-2014.09 - Linaro GCC 4.9-2014.09) ) #1 PREEMPT Thu Jul 11 15:20:30 CST 2019 [ 0.000000] CPU: ARMv7 Processor [413fc082] revision 2 (ARMv7), cr=10c5387d [ 0.000000] CPU: PIPT / VIPT nonaliasing data cache, VIPT aliasing instruction cache [ 0.000000] Machine model: TI AM335x SOM860E [ 0.000000] cma: Reserved 24 MiB at 0x9e800000 [ 0.000000] Memory policy: Data cache writeback [ 0.000000] CPU: All CPU(s) started in SVC mode. [ 0.000000] AM335X ES2.1 (sgx neon )…… [ 2.709173] RAMDISK: gzip image found at block 0 [ 5.827792] EXT4-fs (ram0): mounting ext2 file system using the ext4 subsystem [ 5.837166] EXT4-fs (ram0): mounted filesystem without journal. Opts: (null) [ 5.844376] VFS: Mounted root (ext2 filesystem) on device 1:0. [ 5.851233] devtmpfs: mounted [ 5.855765] Freeing unused kernel memory: 740K (c0a59000 - c0b12000) [ 5.911728] EXT4-fs (ram0): re-mounted. Opts: (null) Starting logging: OK Populating /dev using udev: [ 6.106777] udevd[97]: starting version 2.1.1 [ 6.121516] random: udevd urandom read with 18 bits of entropy available [ 7.269066] FAT-fs (mmcblk0p1): Volume was not properly unmounted. Some data may be corrupt. Please run fsck.
be corrupt. Please run fsck. done Starting watchdog... Initializing random number generator... done. Starting system message bus: done Starting network... [ 8.080994] net eth0: initializing cpsw version 1.12 (0) [ 8.167483] net eth0: phy found : id is : 0x4dd072 ssh-keygen: generating new host keys: ED25519 Starting sshd: OK

The above information indicates a successful boot-up of Linux from TF card.

## **2.9.2 Updating eMMC**

eMMC boot-up image update is accomplished with the use of ramdisk , whether eMMC has data or not, Ramdisk can be used to make eMMC image.

### **1**) **Preparation**

- **a)** Format the TF card as FAT or FAT32 file system by using HP [USB](https://www.dropbox.com/s/ggrlh7sqfpqbyqe/HP%20USB%20Disk%20Storage%20Format%20Tool.rar) Disk Storage Format Tool 2.0.6;
- **b)** Copy files **MLO, u-boot.img, am335x-som860e.dtb, zImage** , **ramdisk.img, rootfs.tar.xz, logo.bmp, uEnv.txt, uEnv\_eMMC.txt** into TF card;
- **2**) **Update**
	- **a)** Insert TF card which contains the system images into the development board and shourt the jumper **JP5**, and then power up. The update process will auto start.

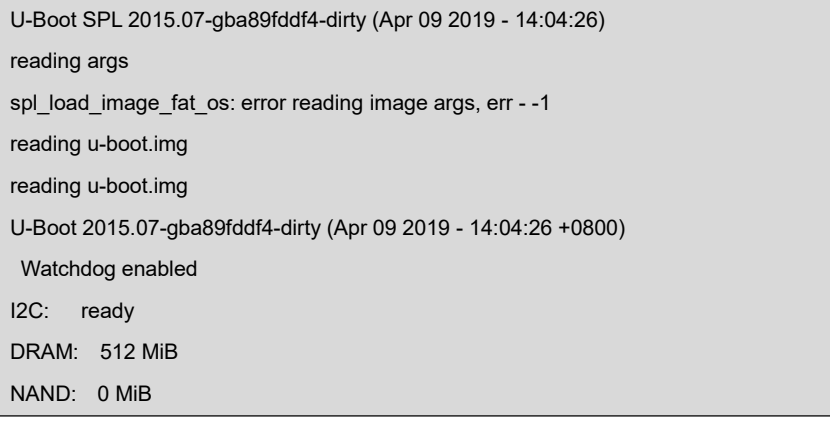

MMC: OMAP SD/MMC: 0, OMAP SD/MMC: 1 \*\* No partition table - mmc 0 \*\* Using default environment reading logo.bmp FAT: Misaligned buffer address (8000a002) Net: <ethaddr> not set. Validating first E-fuse MAC cpsw, usb\_ether Hit any key to stop autoboot: 1 switch to partitions #0, OK mmc1 is current device SD/MMC found on device 1 reading boot.scr \*\* Unable to read file boot.scr \*\* reading uEnv.txt 300 bytes read in 4 ms (73.2 KiB/s) Loaded env from uEnv.txt Importing environment from mmc1 ... Running uenvcmd ... reading /am335x-som860e.dtb 37689 bytes read in 11 ms (3.3 MiB/s) reading /zImage 4048952 bytes read in 318 ms (12.1 MiB/s) reading ramdisk.img 14143658 bytes read in 1101 ms (12.3 MiB/s) Booting from ramdisk ... Kernel image @ 0x82000000 [ 0x000000 - 0x3dc838 ] ## Loading init Ramdisk from Legacy Image at 88080000 ...

## Starting logging: OK

……

Populating /dev using udev: [ 6.061087] udevd[96]: starting version 2.1.1 [ 6.067224] random: udevd urandom read with 27 bits of entropy available done Starting watchdog... Initializing random number generator... done. Starting system message bus: done Starting network... [ 7.910771] net eth0: initializing cpsw version 1.12 (0) [ 7.997811] net eth0: phy found : id is: 0x4dd072 ssh-keygen: generating new host keys: ED25519 Starting sshd: OK running system update...

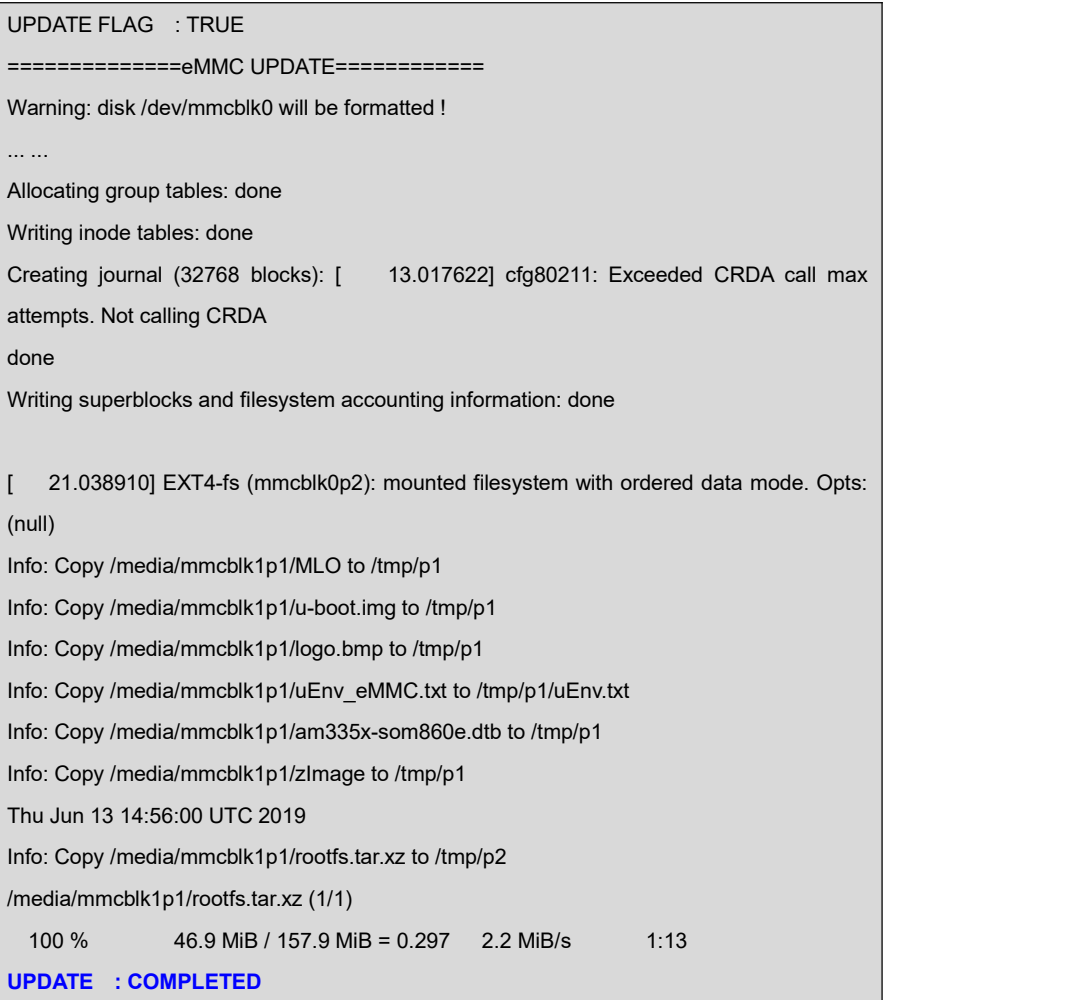

Fast flashing LED on the board indicates that the update is running;

When the LEDs on the board blink as heart frequency and buzzer alarmed, the update has been finished;

Please remove TF card and the JP5 jumper cap, and then reboot the board, Linux will boot up from eMMC now.

**3**) U-boot configuration

The default display definition is 800\*600. If you are working with the LCDs of other size, please enter u-boot when the board isbooting up to configure the display mode, and then type **boot** to continue boot-up process

# **2.10 Display Mode Configuration**

System supports a wide range of display mode. Users can change the display mode by modifying the U-Boot configure parameters.

**1**) Edit the display configuration library file: **include/configs/am335x\_evm.h**:

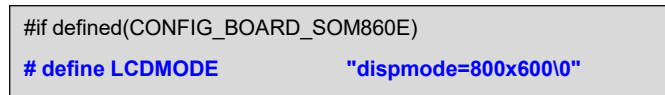

Please change the display mode parameter according to the LCD you are using, the supported display definition includes 480x272, 640x480, 800x480, 800x600 and 1024x768;

**2**) Re-compile u-boot and get new image.

# **2.11 Test and Demonstration**

This section will carry out some tests on the devices.

## **2.11.1 LED Test**

The D35 LED on the board is the system indicator.

The following operations are accomplished in HyperTerminal:

- **1)** Controlling system indicator:
	- root@arm:~# **echo none > /sys/class/leds/sys/trigger**
	- root@arm:~# **echo 1> /sys/class/leds/sys/brightness**
	- root@arm:~# **echo 0> /sys/class/leds/sys/brightness**

Restoring to heart blink function:

root@arm:~# **echo heartbeat > /sys/class/leds/sys/trigger**

## **2.11.2 KEYPAD Test**

The board has two user custom keys, BACK and MENU. You can test them by executing the following instructions:

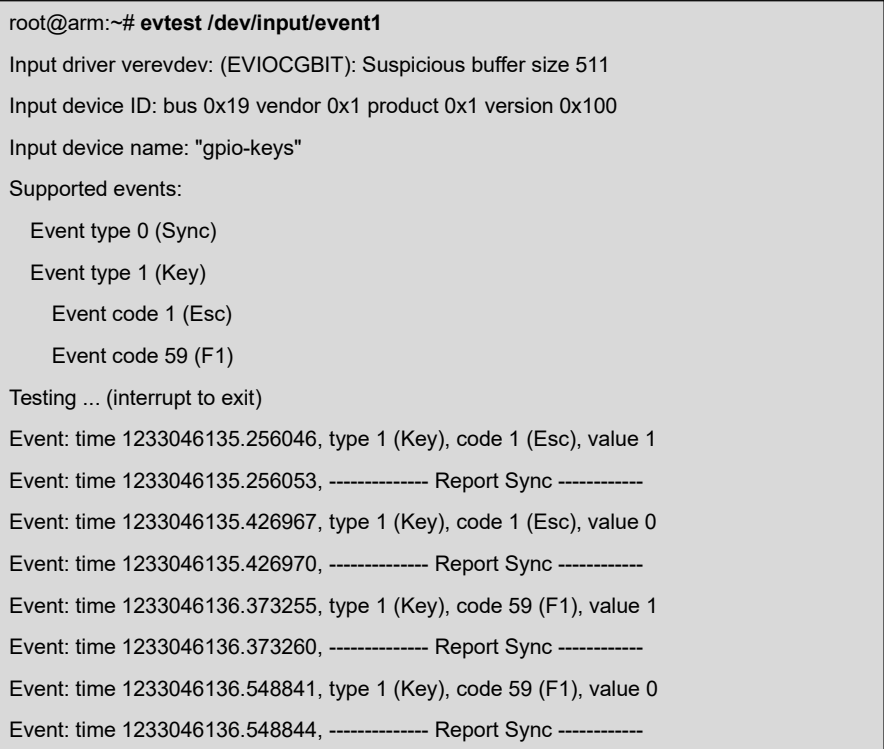

### **Note**:

**Example 3 Press Ctrl+C to quit the test. These combined keys can be used to quit any following** test.

## **2.11.3 Touch Screen Test**

- **1)** Execute the following instruction to test touch-screen:
	- root@arm:~# **ts\_calibrate**

The information on LCD will guide you to click the icon "+" for 5 times to complete the calibration.

- **2)** Calibration is completed, enter the following commands for Touch Panel Test:
	- root@arm:~# **ts\_test**

Select drawing dots or drawing lines from the prompt information to start testing.

## **2.11.4 Backlight Test**

The backlight brightness has a range from 0 to 8, in which 8 means highest

brightness, 0 means lowest.

- **1)** Execute the following instruction to view the default backlight brightness:
	- root@arm:~# **cat /sys/class/backlight/backlight/brightness**
- **2)** Execute the following instructions to set backlight brightness to 0 and check if the value is set:
	- root@arm:~# **echo 0> /sys/class/backlight/backlight/brightness**

Now backlight is turned off and the LCD shows a black screen.

- **3)** Execute the following instructions to set brightness to level 8:
	- root@arm:~# **echo 8> /sys/class/backlight/backlight/brightness**

The screen is turned on.

## **2.11.5 ADC Test**

SOM-860-E has four channels ADC to measure external analog signal voltage.

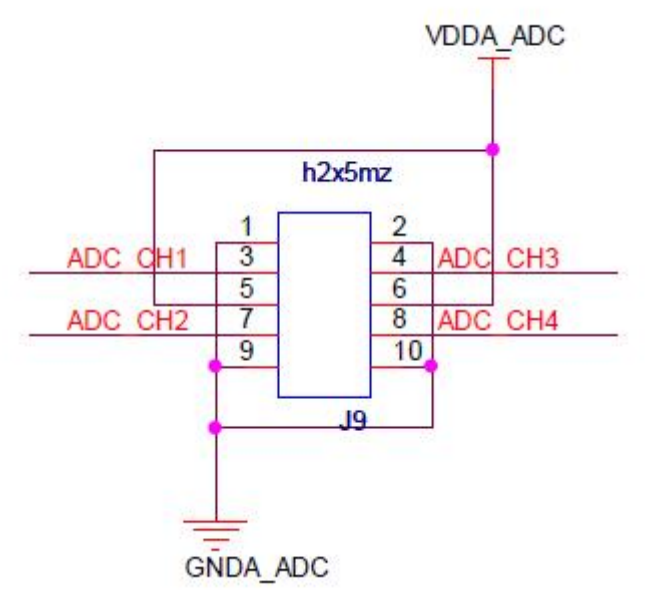

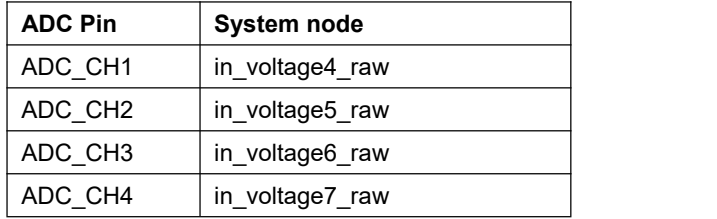

Connect the signal that to be measured to a ADC pin, for example ADC\_CH2,

execute the following instruction to get ADC value:

root@arm:~# **cat /sys/bus/iio/devices/iio:device0/in\_voltage5\_raw**

Follow below formula to get adc input signal voltage:

Voltage Input = VDDA\_ADC \* (value read) / 4096

VDDA\_ADC=1.8V。

## **2.11.6 RTC Test**

There is a hardware RTC which can store and recover system time; please follow the

steps listed below to test RTC:

**1)** Set system time to 2019-06-30 12:10

root@arm:~# **date -s "2019-06-30 12:10"** Sun Jun 30 12:10:00 UTC 2019

- **2)** Write system time into RTC
	- root@arm:~# **hwclock -w**
- **3)** Read RTC

root@arm:~# **hwclock** Sun Jun 30 12:10:21 2019 0.000000 seconds

**4)** Reboot the system and execute the following instructions to recover system

clock

root@arm:~# **hwclock -s** root@arm:~# **date** Sun Jun 30 12:11:00 UTC 2019

The above information indicates that system clock has been recovered with

hardware clock.

### **Note**:

There isno CR1220 backup battery installed by default, you need to purchase it separately.

# **2.11.7 TF Card Test**

**1**) Insert a TF card, system will mount the filesystem under /media/ automatically; please execute the following instructions to view the device name of TF card in

the system:

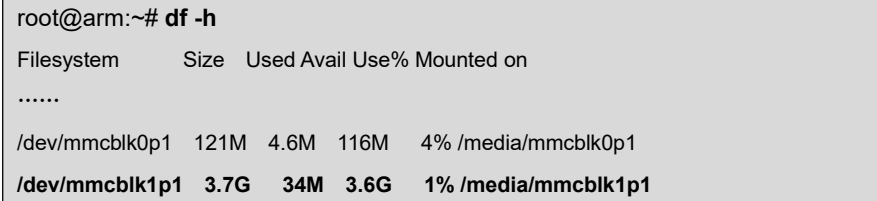

**2**) View the contents of the TF card:

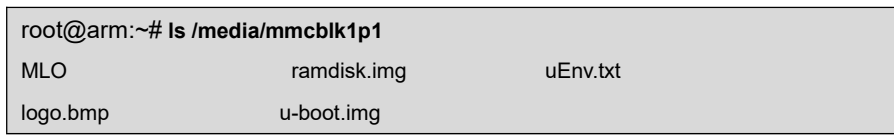

- **3**) Unmount the TF card manually:
	- root@arm:~# **umount /media/mmcblk1p1**
- **4**) mount the TF card manually and view the contents:

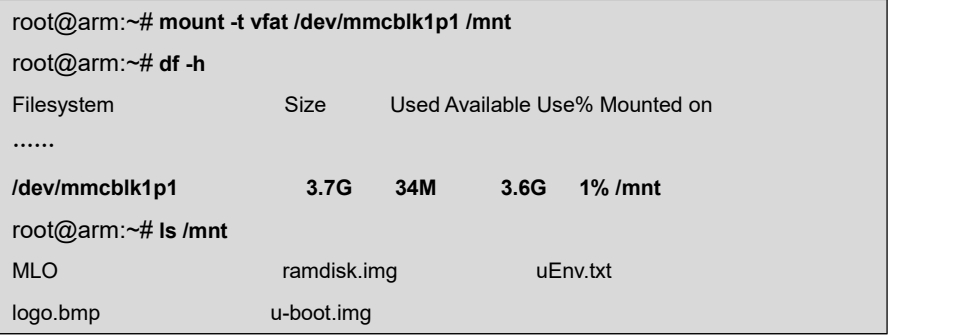

## **2.11.8 USB Device Test**

The test of USB device is accomplished by creating a network communication between miniUSB interface on the board and USB interface on PC.

- **1)** After system boots up, connect SBC to your PC through a Mini B-to-USB A cable, and then you need to install Linux USB Ethernet driver ;
- **2)** Set IP address of the USB interface;

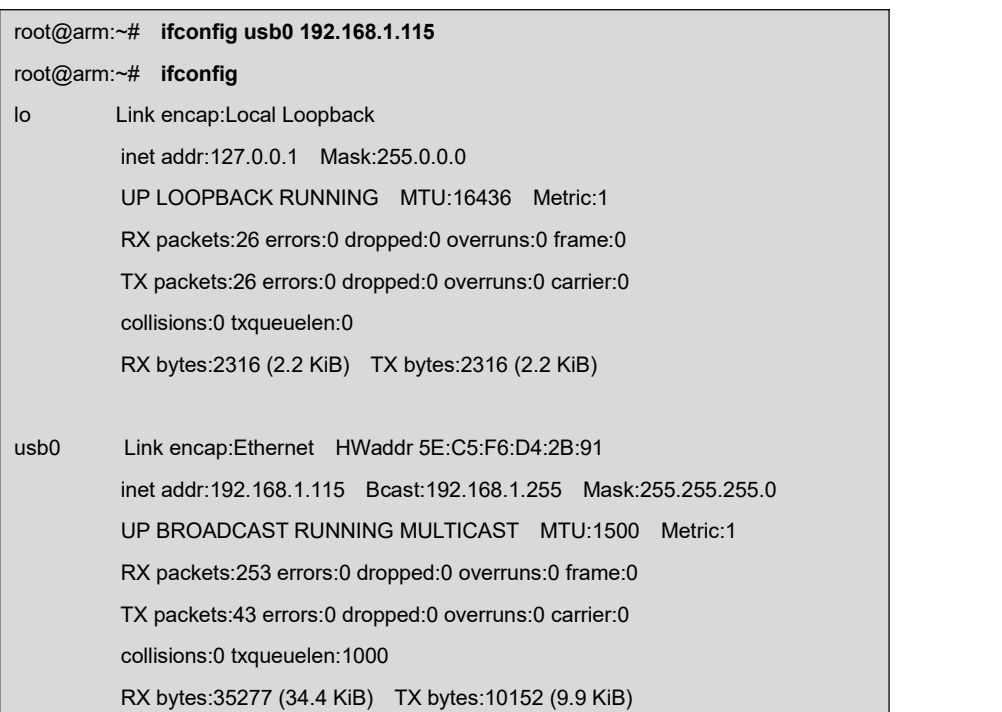

**3)** Right-click **My Network Places** on the desktop of your PC and select **Properties** to open **Network Connections** window; you can find a new **Local Area Connection** in the window as shown below;

**LAN or High-Speed Internet** 

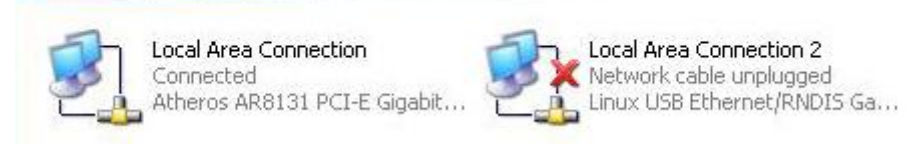

**4)** Right-click the icon of new **Local Area Connection** and select **Properties**,

and then double-click **Internet Protocol (TCP/IP)** to open the window, set IP

address of computer as 192.168.1.15.

**5)** Use ping command in HyperTerminal window to test if the network works properly:

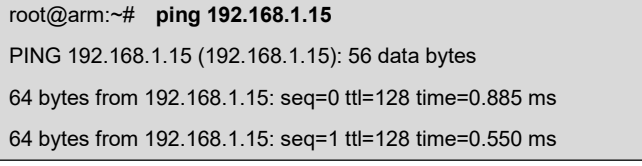

**6)** The above information indicates the network has been created successfully.

### **Note**:

**E Please ensure the IP addresses used above and the Ethernet IP address of the board are set in** different segments.

## **2.11.9 USB Host Tes**

1) Insert a flash drive to the USB interface, system will mount the filesystem under

### **/media/usbhd-sda1**:

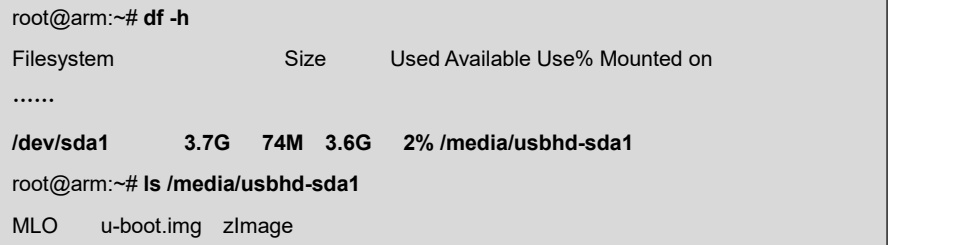

- 2) Unmount flash drive manually:
	- root@arm:~# **cd**
	- root@arm:~# **umount /media/usbhd-sda1**
- 3) Check if the flash drive has been removed sucessfully, input the command 'df',

can't find the directory **/media/usbhd-sda1/.**

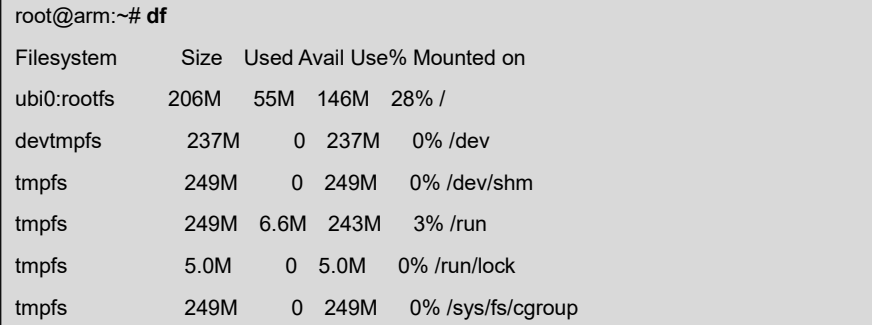

4) Mount the flash drive manually:

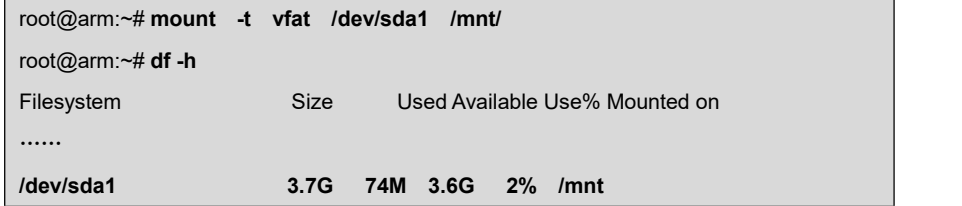

## **2.11.10 AUDIO Test**

The filesystem is integrated with alsa-utils audio recording and playback tool. You can test it by following the steps below:

## 1) **Audio Recording:**

Insert a microphone into the 3.5mm audio input interface, then execute the following insteuction to start audio recording:

```
root@arm:~# arecord -t wav -c 1 -r 44100 -f S16_LE -v k
Recording WAVE 'k' : Signed 16 bit Little Endian, Rate 44100 Hz, Mono Plug PCM: Route conversion PCM (sformat=S16_LE)
 Transformation table: 0 < -0 * 0.5 + 1 * 0.5Its setup is:
 stream : CAPTURE
 access : RW_INTERLEAVED
 format : S16 LE
 subformat : STD
 channels : 1
 rate : 44100
 exact rate : 44100 (44100/1) msbits : 16
 buffer_size : 22052
 period size : 5513
 period_time : 125011
 tstamp_mode : NONE
 period step : 1
 avail min : 5513
 period_event : 0
 start_threshold : 1
 stop_threshold : 22052
 silence_threshold: 0
 silence_size : 0
 boundary : 1445199872
Slave: Hardware PCM card 0 'AM335x-SGTL5000' device 0 subdevice 0......
```
### 2) **Audio Playing:**

Adjust Audio Volume:

```
root@arm:~# amixer set Headphone 100
```
Where the volume parameter 1(100 eg) give value in range [0..127].

Insert an earphone into the 3.5mm audio output interface, and then execute the

following instruction to play the recorded audio.

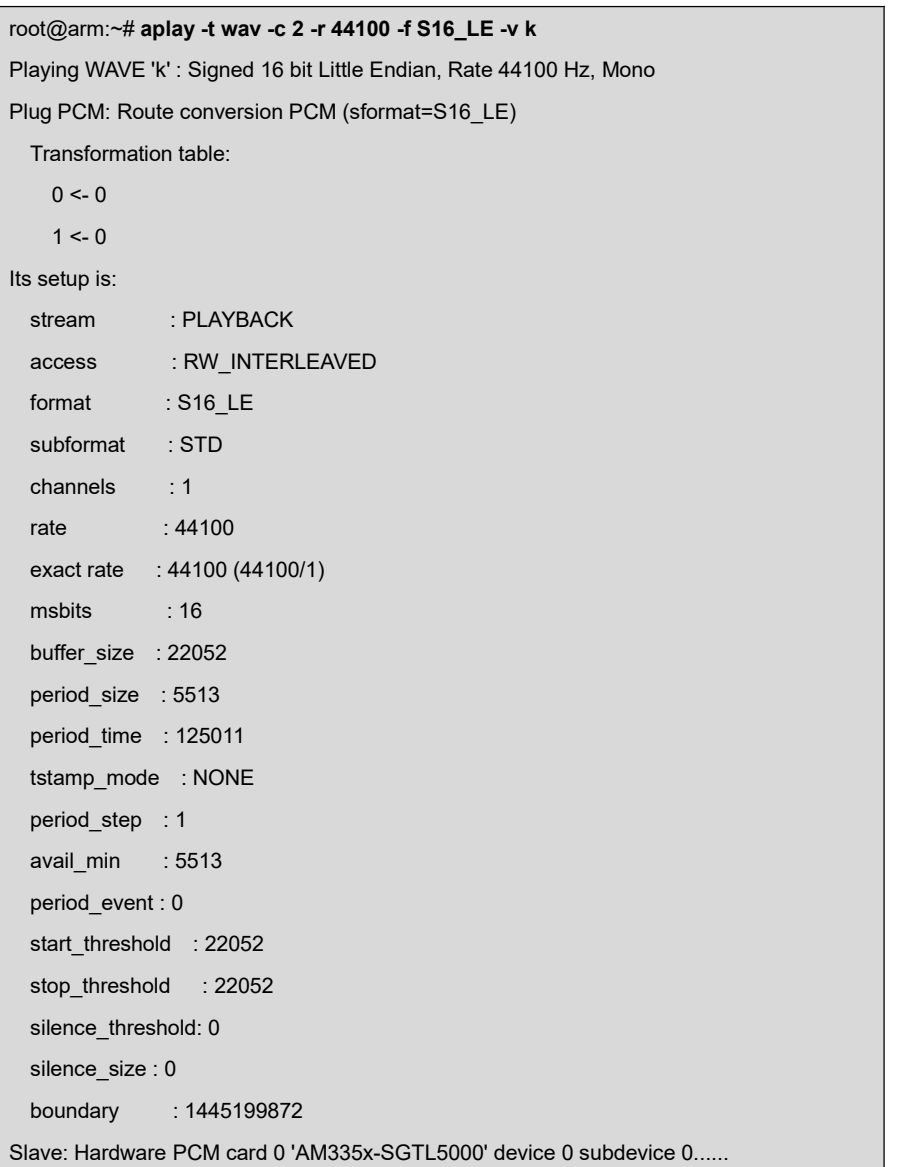

# **2.11.11 VIDEO Test**

The debian8 already supports mplayer, it can play avi, mp4 etc. video files.

root@arm:~# **mplayer -vo fbdev2 movie.avi**

#### **Note:**

The video dimension can't exceed the size of LCD, or play fail.

# **2.11.12 Network Test**

There are two Ethernet interfaces, NET1 (J1) and NET2 (J2) ; Corresponding device nodes are eth0 and eth1. Please use two network cables connect the interfaces to a network and ensure that the IP addresses of the interfaces are set in different network segments.

### **Note:**

The IP addresses of the two network interfaces need to be set in different network segments, or the testing would be failed.

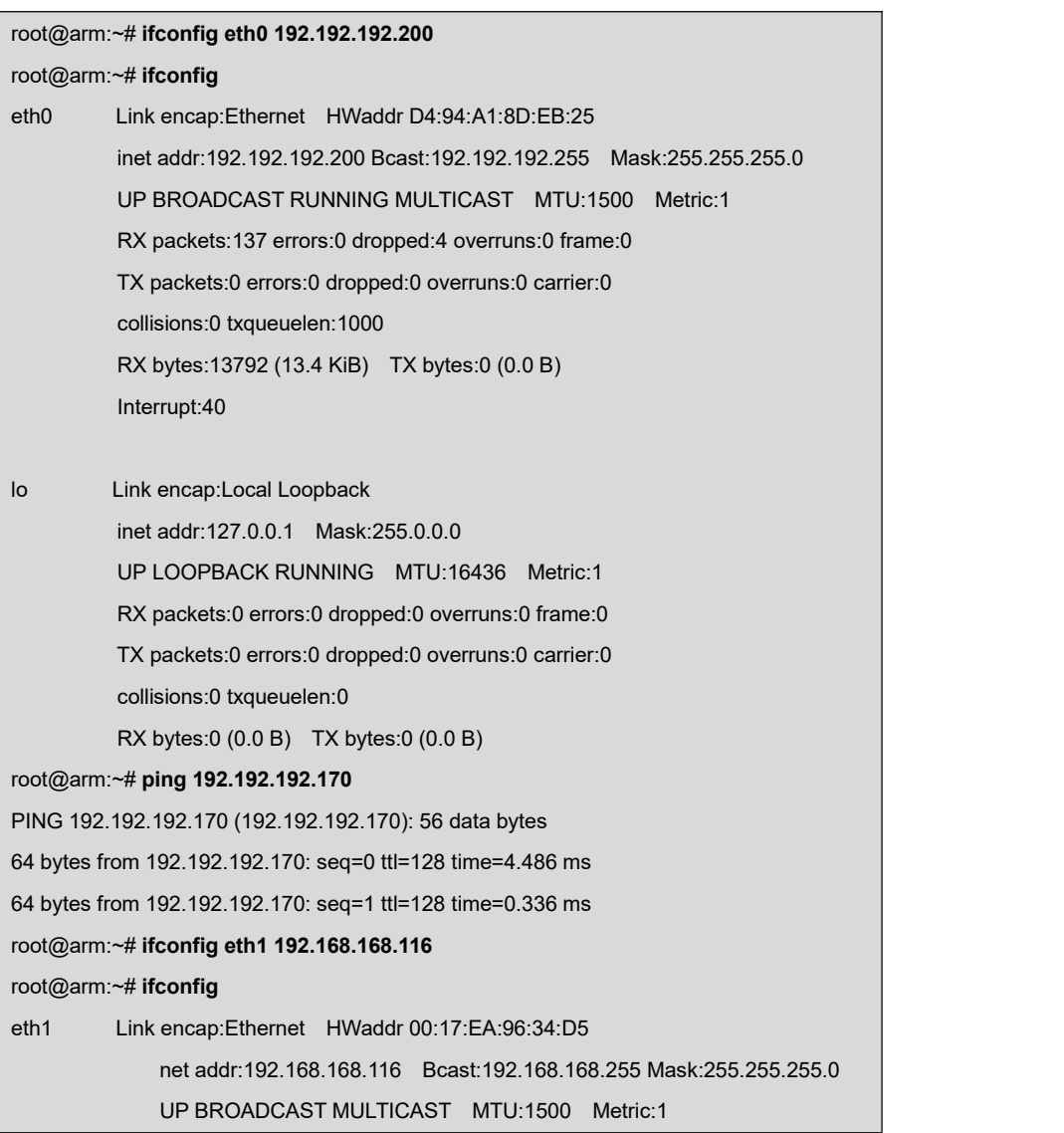

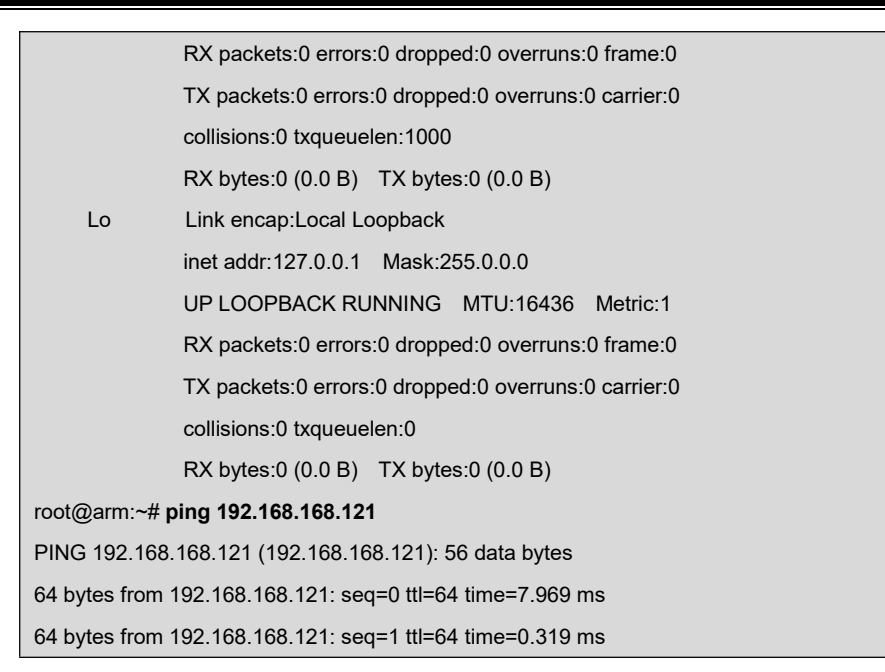

The above information indicates the network is working properly.

## **2.11.13 CAN Test**

There is only one CAN bus. Please connect the CAN interfaces on your SBC8600B and another CAN device according to the board schematic and the figure shown below:

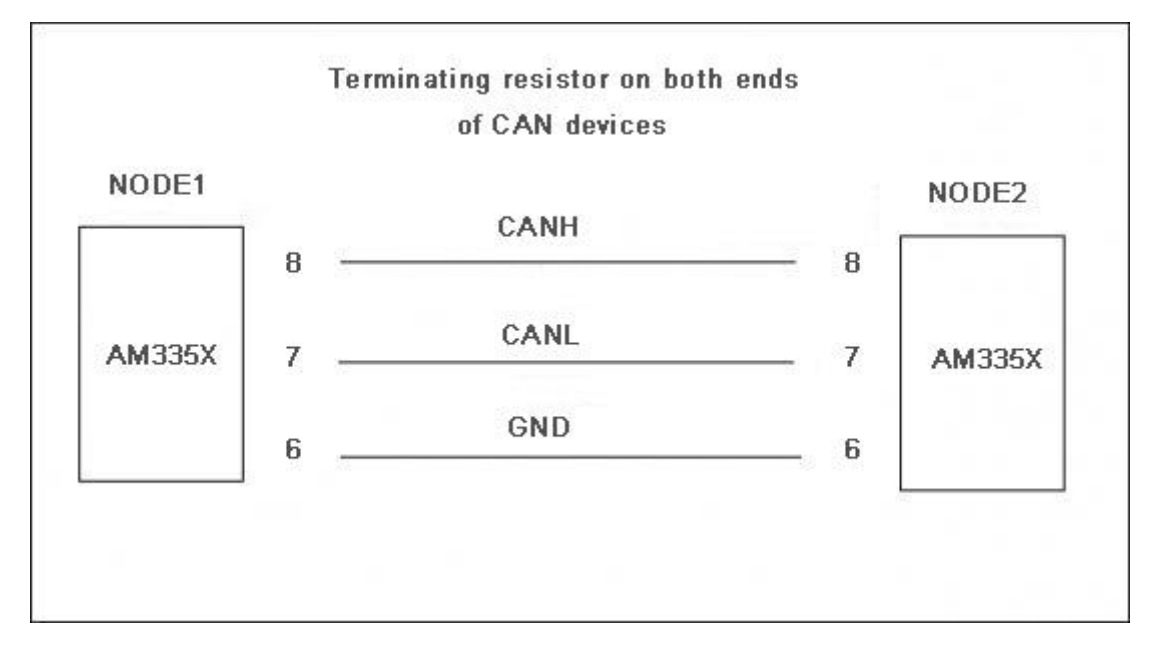

## **Follow the steps listed below to complete CAN test:**

**1)** Set the communication bit rate to 125Kbps for both CAN nodes, and enable CAN devices:

Making sure the device is closed, otherwise an error will occur.

root@arm:~# **ifconfig can0 down**

Set the communication bit rate to 125Kbps:

root@arm:~# **/bin/ip link set can0 type can bitrate 125000**

Essential step to set recovery time:

root@arm:~# **/bin/ip link set can0 type can restart-ms 100**

Open CAN device:

- root@arm:~# **ifconfig can0 up**
- **2)** Transmit data on the one device by typing the following instructions.
	- root@arm:~# **cansend can0 "5A1#1122334455667788"**

#### **Note:**

- The instruction sends data only once. Type it again to send another date package.
- **Ea** The receiving device needs to remain in receiving status so that the received information can be shown in the terminal window.
	- **3)** Receiving data package:
		- root@arm:~# **candump can0**

The terminal window will print the information of the received data package.

- **4)** Stop the CAN device:
	- root@arm:~# **ifconfig can0 down**

You can run the test with different baudrates. The following table contains several baudrates which have been proved. However, you can also try other baudrates if you want:

25Kbps (250000) 50Kbps(50000) 125Kbps(125000) 500Kbps (500000) 650Kbps(650000)

### **Note:**

- The You need to disable CAN bus BEFORE you can set a new baud rate. The two end devices of CAN communication must set identical baud rate.
- **Exage For source code, please refer to Open-Source software can-utils.**

## **2.11.14 RS485 Test**

Please connect RS485 of SBC with another RS485 node according to the following figure shown.

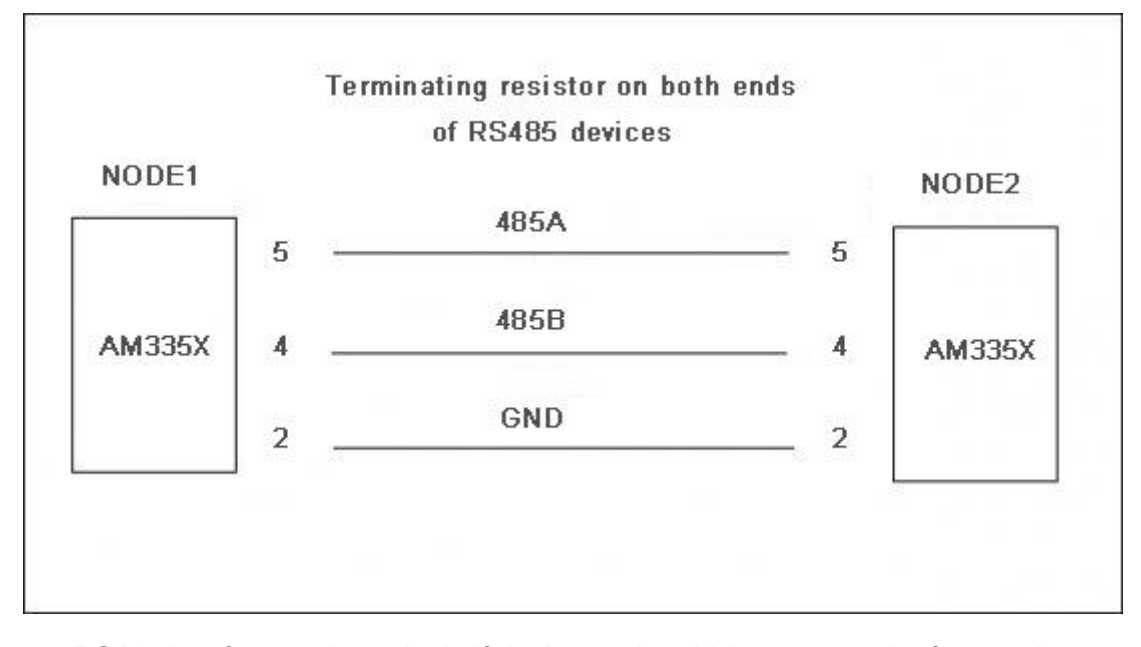

RS485 interface works under half-duplex mode, which means each of two ends can only send or receive data at a time. Copy the app file under CD\Source\App\uart\ into TF card, and then insert the card and execute the following instructions;

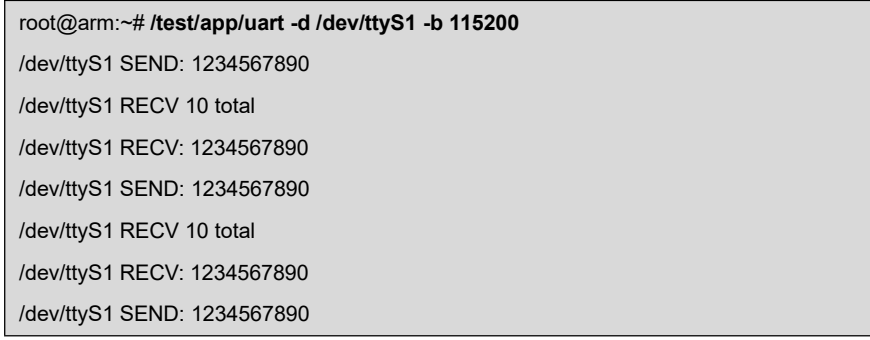

/dev/ttyS1 RECV 10 total /dev/ttyS1 SEND: 1234567890 /dev/ttyS1 RECV 10 total

## **2.11.15 Serial Interface Test**

Short the pins RX3V3 and TX3V3 of J5 on the board and copy the file uart\_test under linux\example\uart\_test to TF card, and then instert it on the board. Execute the following instructions in the terminal window:

root@arm:~# **/embest/uart -d /dev/ttyS2 -b 115200**

The following information in the terminal window indicates a successful testing.

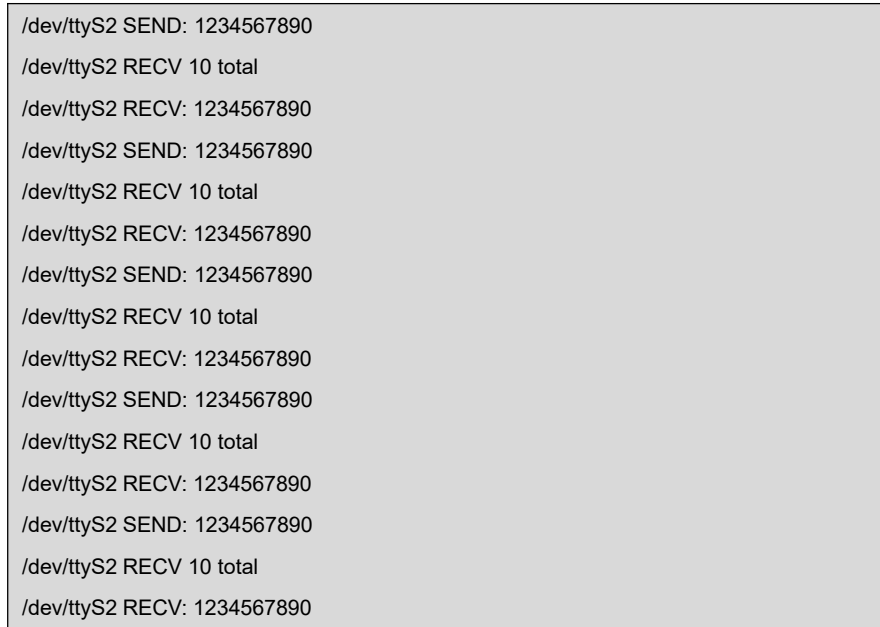

The same testing method can be applied on UART3, UART4 and UART5 of J6 and

J7.

## **2.11.16 Buzzer Test**

- **1**) Enable the buzze;
	- root@arm:~# **echo 1 > /sys/class/leds/buzzer/brightness**
- **2**) Disable the buzzer;
	- root@arm:~# **echo 0 > /sys/class/leds/buzzer/brightness**

## **2.11.17 Suspend & Resume Test**

```
 root@arm:~# echo mem > /sys/power/state
    [ 4351.715262] PM: Syncing filesystems ... done.
    [ 4351.729920] Freezing user space processes ... (elapsed 0.001 seconds)
done.
    [ 4351.738777] Freezing remaining freezable tasks ... (elapsed 0.001
seconds) done.
    [4351.747471] Suspending console(s) (use no_console_suspend to debug)
[Debug Uart Input, Touch Screen or Button S2]
    [4352.047646] PM: suspend of devices complete after 293.057 msecs
    [4352.049277] PM: late suspend of devices complete after 1.602 msecs
    [4352.051137] PM: noirg suspend of devices complete after 1.833 msecs
    [ 4352.051147] PM: Successfully put all powerdomains to target state
    [ 4352.051147] PM: Wakeup source UART
    [4352.068706] PM: noirq resume of devices complete after 17.431 msecs
    [4352.070122] PM: early resume of devices complete after 1.071 msecs
    [ 4352.070950] net eth0: initializing cpsw version 1.12 (0)
    [ 4352.075081] sgtl5000 0-000a: Failed to get mclock: -2
    [ 4352.145051] net eth0: phy found : id is : 0x4dd072
    [ 4352.147181] net eth1: initializing cpsw version 1.12 (0)
    [ 4352.150627] sgtl5000 0-000a: Failed to get mclock: -2
    [ 4352.225065] net eth1: phy found : id is : 0x4dd072
    [4352.344861] PM: resume of devices complete after 274.700 msecs
    [ 4352.422824] Restarting tasks ...
    [ 4352.426558] usb 2-1: USB disconnect, device number 2
[ 4352.454743] done
```
## **2.11.18 Unique ID**

root@arm:~# **cat /sys/devices/soc0/soc\_id**

### **A90BC968F798A90BC968F998**

```
or
```
root@arm:~# **cat /proc/cpuinfo**

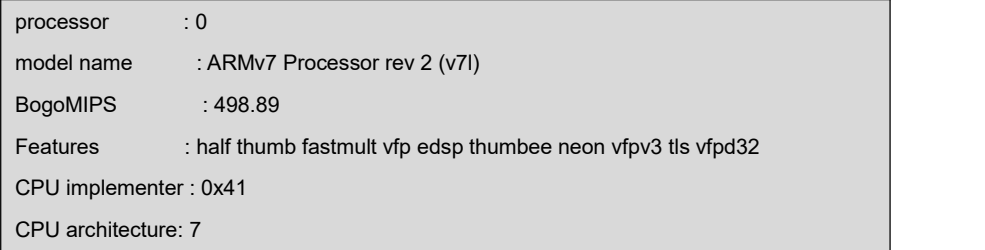

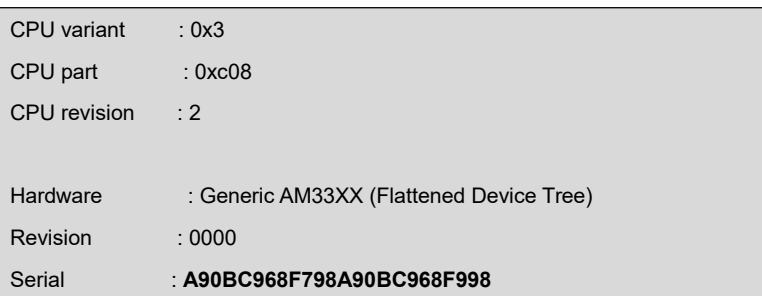

# **2.11.19 GPIO Test**

Below steps show to test GPIO0\_19 and GPIO2\_0 of J7.

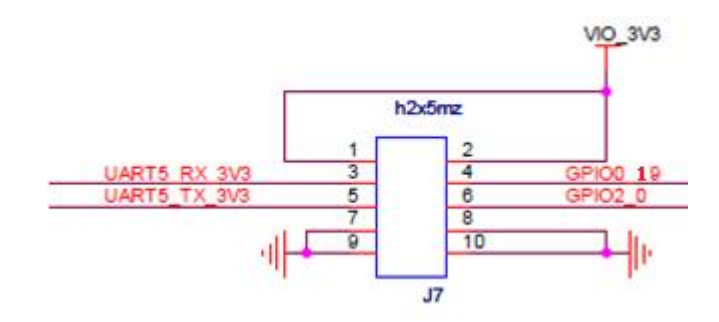

**1**) Export GPIO directory, once only

Export GPIO0 19, will create directory /sys/class/gpio/gpio0 19

Execute the following instructions to install a client;

root@arm:~# **echo \$((32 \* 0 + 19)) > /sys/class/gpio/export**

The directory /sys/class/gpio/gpio19 will be created.

Export GPIO2 0, will create directory /sys/class/gpio/gpio2 0;

root@arm:~# **echo \$((32 \* 2 + 0)) > /sys/class/gpio/export**

The directory /sys/class/gpio/gpio64 will be created

**2**) Set GPIO0\_19 to output mode;

root@arm:~# **echo out > /sys/class/gpio/gpio19/direction**

Output high level;

root@arm:~# **echo 1 > /sys/class/gpio/gpio19/value**

Output low level;

root@arm:~# **echo 0 > /sys/class/gpio/gpio19/value**

**3**) Set GPIO0\_19 to input mode;

root@arm:~# **echo in > /sys/class/gpio/gpio19/direction**

Read input level of GPIO0\_19;

root@arm:~# **cat /sys/class/gpio/gpio19/value**

#### **Note:**

To test GPIO2\_0, replace gpio19 in the path above with gpio64.

## **2.11.20 SPI Test**

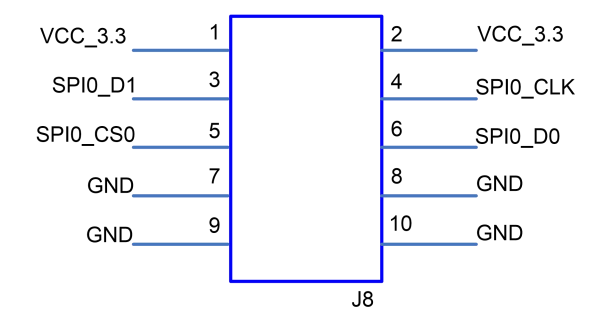

Connect pin3 and pin6 of J8, execute command;

root@arm:~# **/test/app/spidev\_test -D /dev/spidev1.0 -s 1000000 -p "Hello SPI" -v**

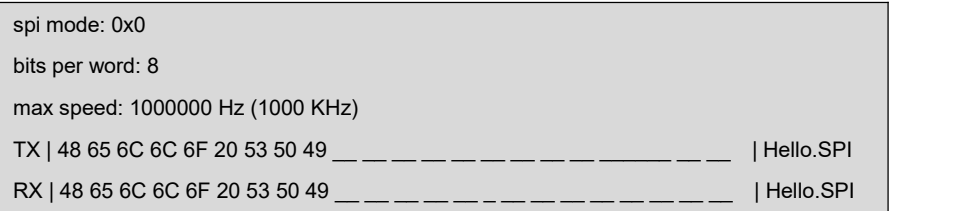

It shows string sent is "Hello SPI" and the one recieved is the same string.

### **Note:**

 SPI0\_D0 and SPI0\_D1 can exchange function, decided by dt, configured as **ti,pindir-d0-out-d1-in** as default. So SPI0\_D0 is SPI\_MOSI and SPI0\_D1 is SPI\_MISO.

## **2.11.21 Camera Test**

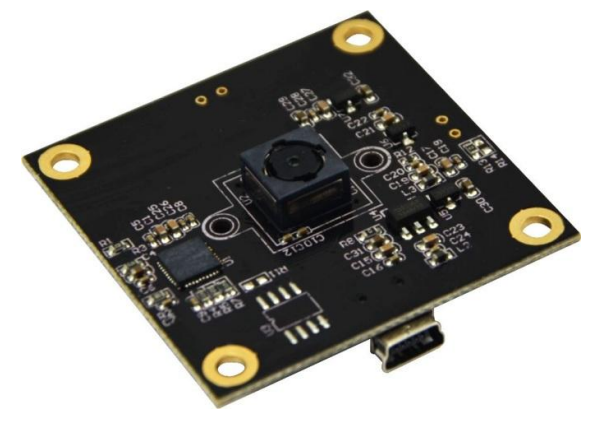

CAM8200-U

## **1**) Connect camera to the USB port

- [ 507.281230] usb 2-1.2: New USB device found, idVendor=090c, idProduct=f37d
- [ 507.288207] usb 2-1.2: New USB device strings: Mfr=1, Product=2, SerialNumber=0
- [ 507.295565] usb 2-1.2: Product: SMI
- [ 507.301263] usb 2-1.2: Manufacturer: SMI
- [ 507.315001] uvcvideo: Found UVC 1.00 device SMI (090c:f37d)

[ 507.367637] input: SMI as /devices/platform/ocp/47400000.usb/47401c00.usb/musb-

hdrc.1.auto/usb2/2-1/2-1.2/2-1.2:1.0/input/input2

- **2**) Display
	- root@arm:~# **/test/app/luvc\_test -c -S -f mjpg /dev/video0**

### **Note:**

- **12 7.0 inch LCD** is recommended.
- The camera resolution should be set to **640\*480.**

## **2.11.22 WIFI Test**

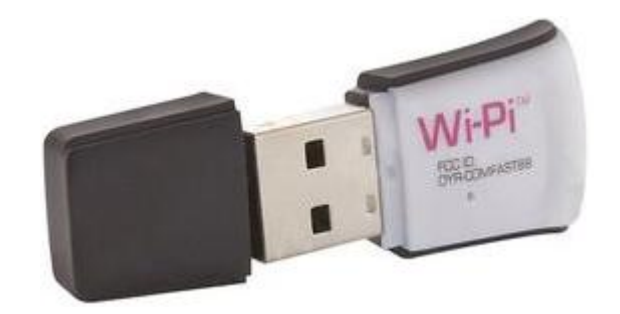

Wi-Pi: RT5370

**1**) Connect WIFI module

```
[ 139.165325] usb 2-1.2: New USB device found, idVendor=148f, idProduct=5370
[ 139.172303] usb 2-1.2: New USB device strings: Mfr=1, Product=2, SerialNumber=
3
[ 139.181356] usb 2-1.2: Product: 802.11 n WLAN
[ 139.185776] usb 2-1.2: Manufacturer: Ralink
[ 139.191570] usb 2-1.2: SerialNumber: 1.0
[ 139.297591] usb 2-1.2: reset high-speed USB device number 4 using musb-hdrc
[ 139.428426] ieee80211 phy0: rt2x00 set rt: Info - RT chipset 5390, rev 0502 dete
cted
[ 139.452619] ieee80211 phy0: rt2x00_set_rf: Info - RF chipset 5370 detected
[ 141.405892] ieee80211 phy0: rt2x00lib_request_firmware: Info - Loading firmware fi
le 'rt2870.bin' [ 141.424760] ieee80211 phy0: rt2x00lib request firmware: Info - Firmware detected
- version: 0.29
```
- **2**) Scan WIFI AP
	- root@arm:~# **iwlist wlan0 scan**

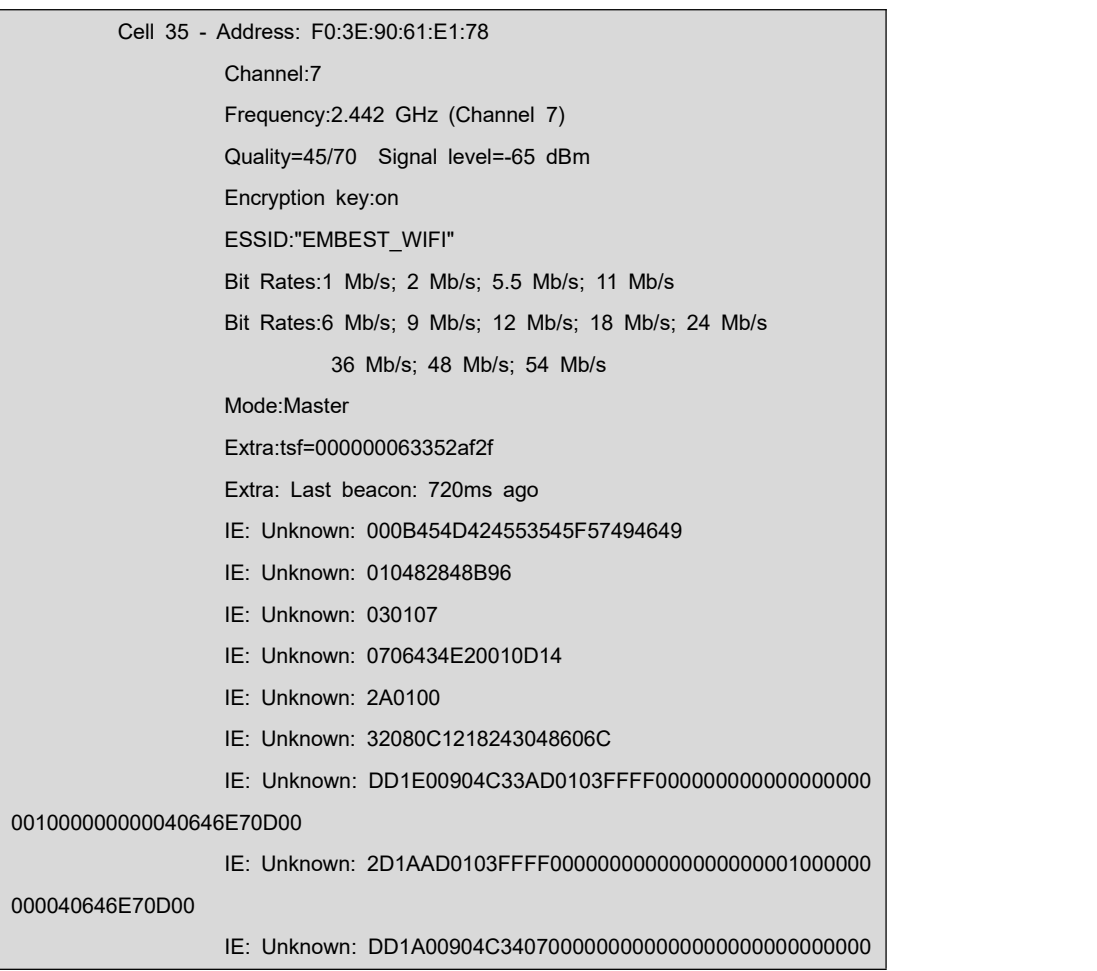

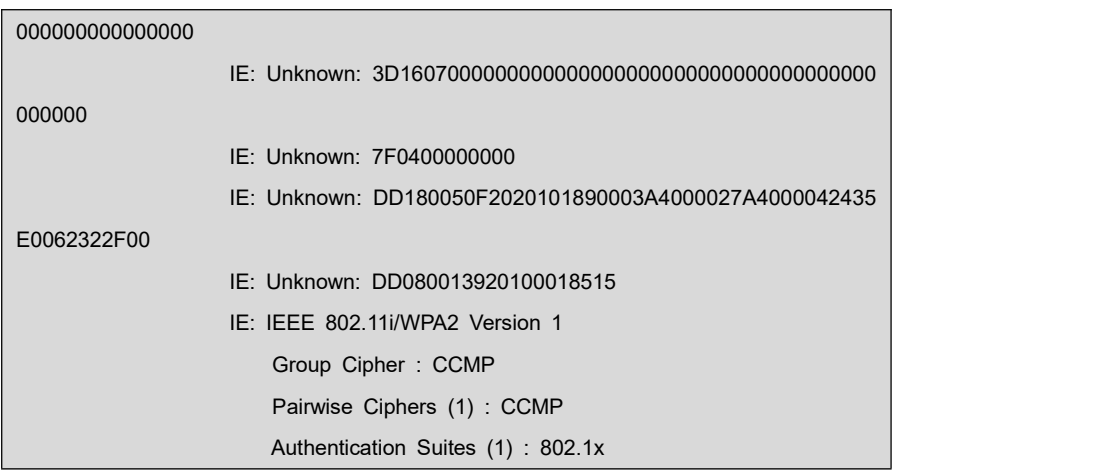

- **3**) Register ESSID and password
	- root@arm:~# **wpa\_passphrase MY\_WIFI MYPASSWD >>**

**/etc/wpa\_supplicant/wpa\_supplicant.conf**

- **4**) Restart wifi service
	- root@arm:~# **systemctl restart wpa\_supplicant.service**

Wait for a while. If everything is OK, the board can connect to the AP.

- **5**) Inquire IP address
	- root@arm:~# **ifconfig wlan0**

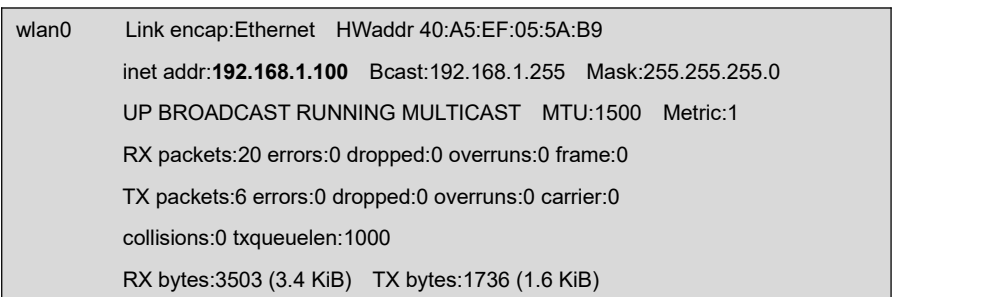

## **2.11.23 Bluetooth Test**

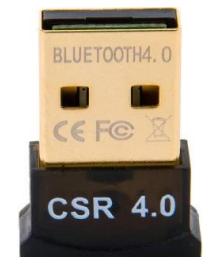

CSR4.0 Bluetooth

### **1**) Connect BT module

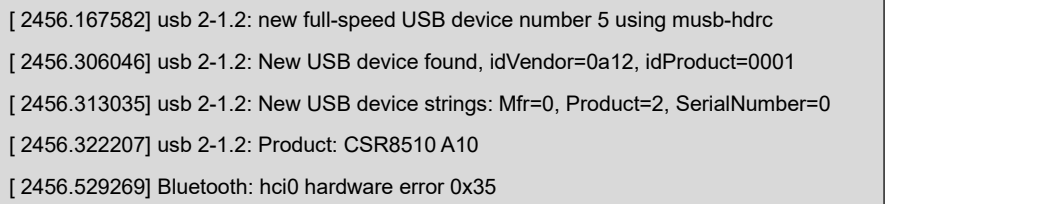

### **2**) Scan other BT device

root@arm:~# **hciconfig hci0 up; hcitool scan**

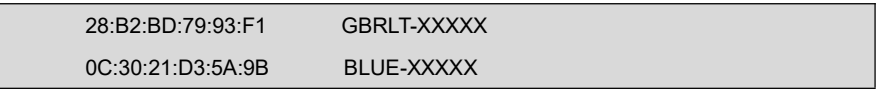

### **3**) Ping test

root@arm:~# **l2ping 0C:30:21:D3:5A:9B**

Ping: 0C:30:21:D3:5A:9B from 00:1A:7D:DA:71:13 (data size 44) ...44 bytes from 0C:30:21:D3:5A:9B id <sup>0</sup> time 9.98ms bytes from 0C:30:21:D3:5A:9B id 1 time 93.48ms bytes from 0C:30:21:D3:5A:9B id 2 time 225.96ms bytes from 0C:30:21:D3:5A:9B id 4 time 90.96ms sent, 4 received, 0% loss

## **2.11.24 Debian Configuration**

### Version: ARM Debian 8

**1)** Static Network Configuration

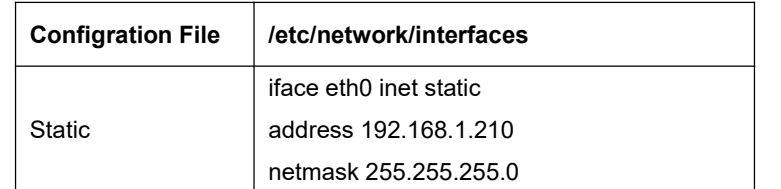

config of static IP manually:

root@arm:~# **ifconfig eth0 192.168.1.210**

**Note:**

 DHCP should be disabled: **systemctl stop embest-network.service; systemctl disable em best-network.service.**

### **2) Dynamic Network Configuration**

Disable the static configuration in **/etc/network/interfaces**;

Enable DHCP service:

root@arm:~# **systemctl restart system-network.service;**

### root@arm:~# **systemctl enable system-network.service;**

Then re-plug net cable on port eth0 and eth1, the device can aquire IP distributed by

the DHCP server.

### **Note:**

The default severce of DHCP is monitoring all three ports, including eth0, eth1 and wlan0, if you only want to monitor one or two of them, you can edit **/etc/SystemNetworkDHCP.sh**.

## **3) Time Zone Configration**

System use UTC time by default. Follow below steps to change Timezone to 'Shanghai';

root@arm:~# **echo "Asia/Shanghai" > /etc/timezone**

root@arm:~# **ln -sf /usr/share/zoneinfo/Asia/Shanghai /etc/localtime**

### **4)** Auto starting application

Follow below steps to make the application **/etc/EmbestUser.sh** auto starting and restart system when all of them finished;

root@arm:~# **vi /lib/systemd/system/user.service**

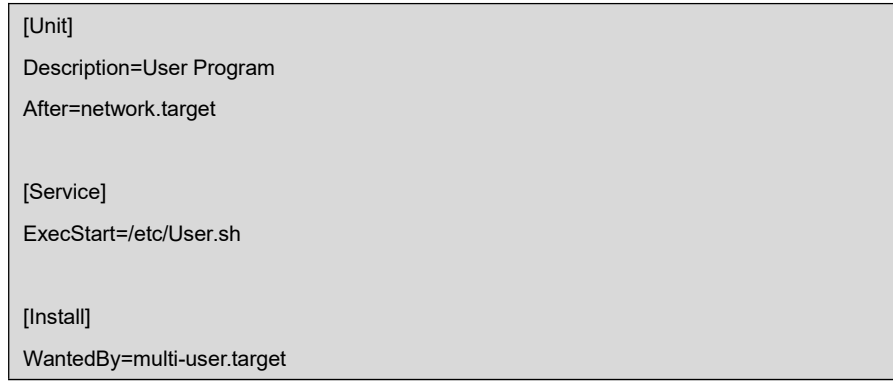

root@arm:~# **systemctl enable user.service; sync**

Created symlink /etc/systemd/system/multi-user.target.wants/user.service /lib/systemd/system/user.service.

### **5) Disable LCD cursor blinking**

LCD cursor will not blink by default. To enable the blinking, follow below instruction;

root@arm:~# **echo 1 > /sys/class/graphics/fbcon/cursor\_blink**

Forbid cursor from blinking

root@arm:~# **echo 0 > /sys/class/graphics/fbcon/cursor\_blink**

# **2.12 Development of Application**

This section will introduce the common process of development applications through several examples.

## **2.12.1 Development of LED Application**

**1)** Compose source code led\_acc.c to instruct the two LEDs to blink in the mode of

accumulator.

```
#include <stdio.h>
#include <unistd.h>
#include <sys/types.h>
#include <sys/ipc.h>
#include <sys/ioctl.h>
#include <fcntl.h>
#define LED1 "/sys/class/leds/sys_led/brightness" #define LED2 "/sys/class/leds/user_led/brightness"
int main(int argc, char *argv[])
\{ \{ \}int f_led1, f_led2; unsigned char i = 0;
           unsigned char dat1, dat2;
           if((f_led1 = open(LED1, O_RDWR)) < 0){
                 printf("error in open %s",LED1); return -1;
```

```
}
         if((f_led2 = open(LED2, O_RDWR)) < 0){
              printf("error in open %s",LED2); return -1;
          }
         for(:){
              i++;
              dat1 = i&0x1 ? '1':'0';
              dat2 = (i&0x2)>>1 ? '1':'0'; write(f_led1, &dat1, sizeof(dat1)); write(f_led2, &dat2, sizeof(dat2));
              usleep(300000);
          }
}
```
- **2)** Execute the following instruction in Ubuntu Linux system to implement cross compilation;
	- **arm-linux-gcc led\_demo.c -o led\_demo**

**3)** Download the compiled files to SBC8600B and enter the directory where the file led\_acc is saved, and then execute the following instruction to run LED application.

**./led\_demo &**

## **2.12.2 Development of CAN Applicatio**

**1**) Defining Data to Be Sent;

The syntax for CAN frame definition is "<can\_id>#{R|data}"; CAN\_ID could be a 3-bit (standard frame) or 8-bit (extended frame) hexadecimal format; Data could be

a 0 to 8-bit hexadecimal format (can be separated with separators ".").

Often used syntax :

```
char *cmd_str = "123#1122334455667788";
char *cmd_str = "123#11.22.33.44.55.66.77.88";
char *cmd_str = "12345678#112233";
```
**2**) Creating Socket:

Before CAN network is ready to function, you need to create a socket first. SocketCAN introduces a new protocol family, so it is necessary to include PF\_CAN as a parameter when calling the function socket(). Currently there are two CAN protocols available, one is Raw Socket protocol, the other is BCM (Broadcast Manager). For example:

### s = socket(PF\_CAN, SOCK\_RAW, CAN\_RAW);

After successfully creating a socket, you typically nened to use the function bind() to create a binding between the socket and a CAN interface. After binding (CAN\_RAW) or connecting (CAN\_BCM) socket, you can use read()/write() on the socket. The basic CAN frame and socket address struct are defined in can.h under /include/linux/. For example:

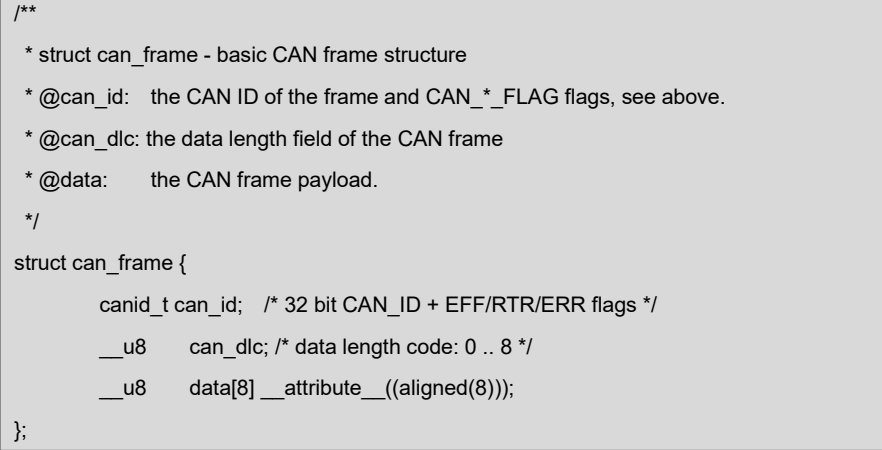

The valid data of struct is included in data[] array with 64-bit byte alignment, so users can easily transmit their custom struct and union with data[]. There is no default byte sequence on CAN bus. Calling read() over the socket CAN\_RAW would return a can\_frame struct to user space. sockaddr\_can struct includes an index which is bound to specific interfaces. For example:

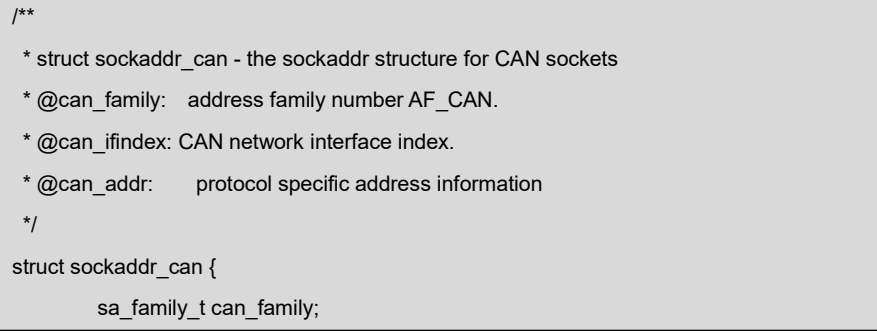

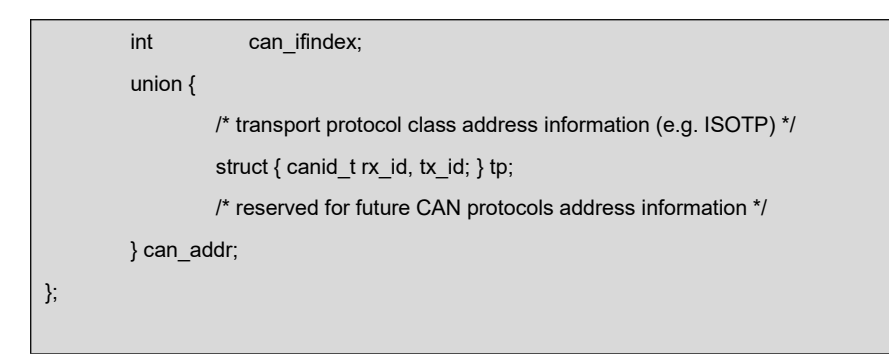

**3**) Specify Interface Index and create bindin

In order to band sockets with all the CAN interfaces, the function ioctl() needs to be called when specifying an interface index; Interface index has to 0 so that sockets

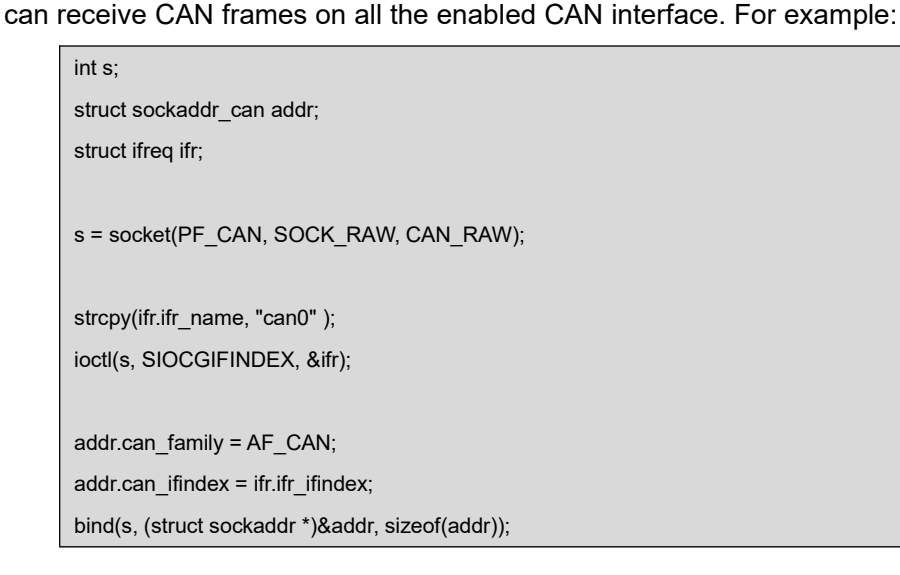

## **4**) Read CAN frames from Sockets

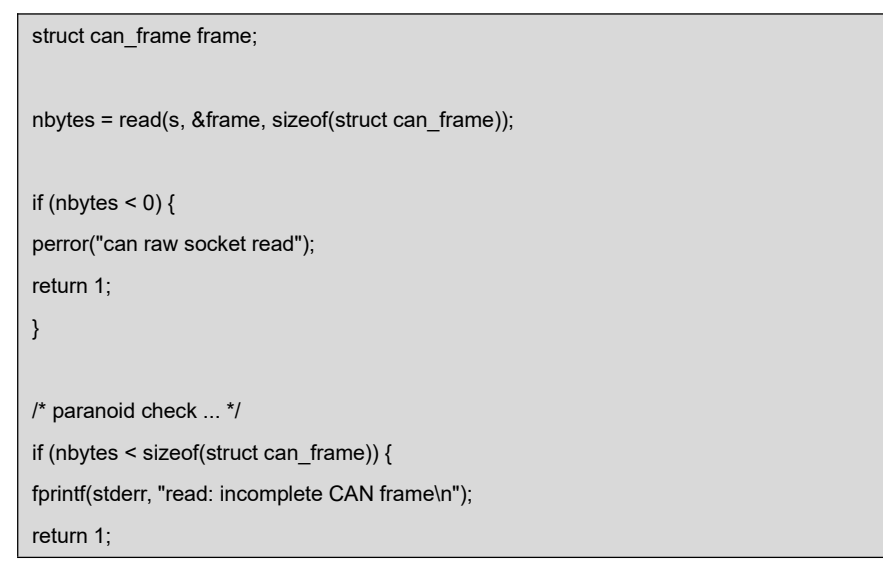

### **5**) Write CAN frames on Socket

nbytes = write(s, &frame, sizeof(struct can\_frame));

### **6**) Enable CAN Interface

}

int can do start(const char \*name)  $\{$   $\{$   $\}$ return set\_link(name, IF\_UP, NULL); }

### **7**) Disable CAN interface

```
int can do stop(const char *name)
\{ \{ \}return set_link(name, IF_DOWN, NULL);
}
```
## **8**) CAN Demostration Code

CAN applications are saved under can\_test directory which contains three source code files:

lib.c defines character conversion function;

int parse\_canframe(char \*cs, struct can\_frame \*cf);

/\*Transfers a valid ASCII string decribing a CAN frame into struct can\_frame\*/

libsocketcan.c defines CAN interface function;

int can\_do\_start(const char \*name) /\*start the can interface\*/

int can\_do\_stop(const char \*name) /\*stop the can interface\*/

can test.c, The following tables provide part of source code;

#define MAX\_CANFRAME "12345678#01.23.45.67.89.AB.CD.EF" #define MAX\_LONG\_CANFRAME "12345678 [8] 10101010 10101010 10101010 10101010 10101010 10101010 10101010 10101010 '........'" static int  $s = -1$ ;

```
char buf[sizeof(MAX_LONG_CANFRAME)+1]=""; char *cmd_str = "111#1122334455667788";// Define the message to be sent
int main(void)
\{ \{ \}struct sockaddr_can addr; static struct ifreq ifr; const char* name = argv[1];
        if ((argc < 2) || !strcmp(argv[1], "--help"))
                 help();
        if (argc < 3) cmd_show_interface(name); cmd stop(argc, argv, name); // can stop
        while (argc-- > 0) {
                 if (!strcmp(argv[0], "bitrate")) cmd_bitrate(argc, argv, name);
                 if (!strcmp(argv[0], "ctrlmode")) cmd_ctrlmode(argc, argv, name);
                 if (!strcmp(argv[0], "start")) cmd_start(argc, argv, name);
                 if (!strcmp(argv[0], "stop")) cmd_stop(argc, argv, name); argv++;
        }cmd_start(argc, argv, name); // can start
        if (s != -1) {
                 return 0;
        }s = socket(PF_CAN, SOCK_RAW, CAN_RAW);
        if(s < 0) {
                 perror("socket"); return 1;
        }memset(&ifr.ifr_name, 0, sizeof(ifr.ifr_name)); strcpy(ifr.ifr_name, "can0");
         if(ioctl(s, SIOCGIFINDEX, &ifr) < 0) {
                 perror("SIOCGIFINDEX"); exit(1);
        }
```

```
addr.can_family = AF_CAN;
        addr.can_ifindex = ifr.ifr_ifindex;
        if(bind(s, (struct sockaddr *)&addr, sizeof(addr)) < 0) {
                 perror("bind"); return 1;
         }
        funct_select();
}
//Send message:
int can_send(char *buf)
\{ \{ \}int nbytes; struct can frame frame;
        if(parse_canframe(buf, &frame)) {
                 fprintf(stderr, "\nWrong CAN-frame format!\n\n");
                 fprintf(stderr, "Try: <can_id>#{R|data}\n");
                 fprintf(stderr, "can id can have 3 (SFF) or 8 (EFF) hex chars\n");
                 fprintf(stderr, "data has 0 to 8 hex-values that can (optionally)");
                 fprintf(stderr, " be seperated by '.'\n\n");
                 fprintf(stderr, "e.g. 5A1#11.2233.44556677.88 / 123#DEADBEEF / ");
                 fprintf(stderr, "5AA# /\n 1F334455#1122334455667788 / 123#R ");
                 fprintf(stderr, "for remote transmission request.\n\n"); return 1;
         }
        if((nbytes = write(s,&frame, sizeof(frame)))
            != sizeof(frame)) {
                 perror("write"); return 1;
         }
        return 0;
}
// Receive message:
int can_recv(char *buf)
\{ \{ \}int ret, nbytes;
        fd_set rdfs;
```

```
struct can frame frame;
```

```
FD_ZERO(&rdfs);
       FD_SET(s, &rdfs);
       if((ret = select(s+1, 8rds, NULL, NULL)) < 0) {
               perror("select"); exit(1);
        }
       if(FD_ISSET(s, &rdfs)) { nbytes = read(s,&frame, sizeof(struct can_frame));
               if(nbytes \leq 0) {
                       perror("read"); return 1;
                }
               if(nbytes < sizeof(struct can_frame)) {
                       fprintf(stderr, "read: incomplete CAN frame\n"); return 1;
               }sprint_long_canframe(buf, &frame, 0);
               printf("%s\n", buf);
        }
}
```
**9**) Execute the following instructions in Ubuntu system to extact

can\_test.tar.bz2 from **Source\App\can\_test.tar.bz2** to **\work**\ and then compile the file;

- **cd \$HOME/work**
- **tar xvf /media/cdrom/Source/App/can\_test.tar.bz2**
- **cd can\_test**
- **make**
	- **10**) Download the compiled file, and then enter the directory where

can test is saved and execute the following instruction to run CAN application.

```
root@arm:~# ./can_test can0 bitrate 125000 ctrlmode triple-sampling on
can0 state: STOPPED
can0 bitrate: 125000, sample-point: 0.875
can0 ctrlmode: loopback[OFF], listen-only[OFF], tripple-sampling[ON],one-shot[OFF], bd_can d_can: can0: setting CAN BT = 0x518
err-reporting[OFF]
```
can0 state: ERROR-ACTIVE Select 1 : Send a message

```
Select 2 : Receive messages > > and a series of the series
```
Type **1** at the transmitting end and press **Enter** key to send data;

```
Select 1 : Send a message Select 2 : Receive messages > 1
Information is sent......
Select 3 : Stop Send > > and a series of the series
```
Type **2** at the receiving end and press **Enter** key to receive data;

```
Select 1 : Send a message Select 2 : Receive messages > 2
111 [8] 11 22 33 44 55 66 77 88
111 [8] 11 22 33 44 55 66 77 88
111 [8] 11 22 33 44 55 66 77 88
```
## **2.12.3 Development of Serial Interface Application**

The following table lists the header files required for operations on serial interface.

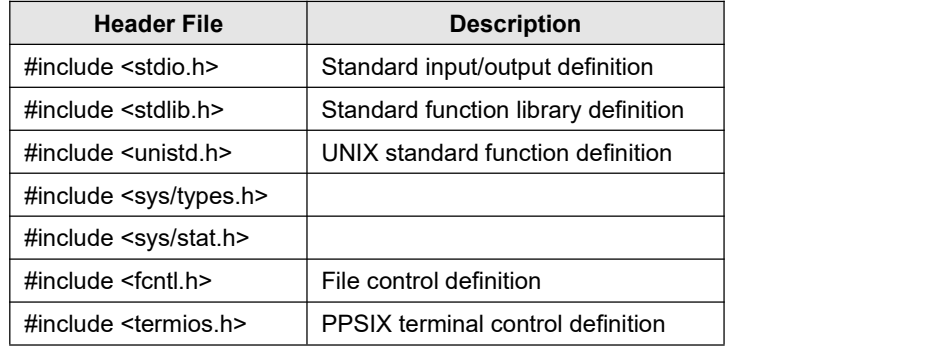

### **1**) Opening Serial Interface

The file for serial interfaces under Linux is saved in /dev; By using standard

"Open" function, serial interface can be opened; For example:

int fd;

fd = open( "/dev/ttyS0", O\_RDWR); /\* open serial interface by write/read method \*/ if  $(-1 == fd)$ perror("error warning");/\* can not open serial interface 1\*/ }

## **2**) Configurate Serial Interface;

Configuration of serial interfaces includes seting up baudrates, check bits, stop bits and values of struct member; For example:

struct termios opt; tcgetattr(fd, &opt); cfsetispeed(&opt,B115200); /\*Set to 115200bps\*/ cfsetospeed(&opt,B115200); tcsetattr(fd,TCANOW,&opt);

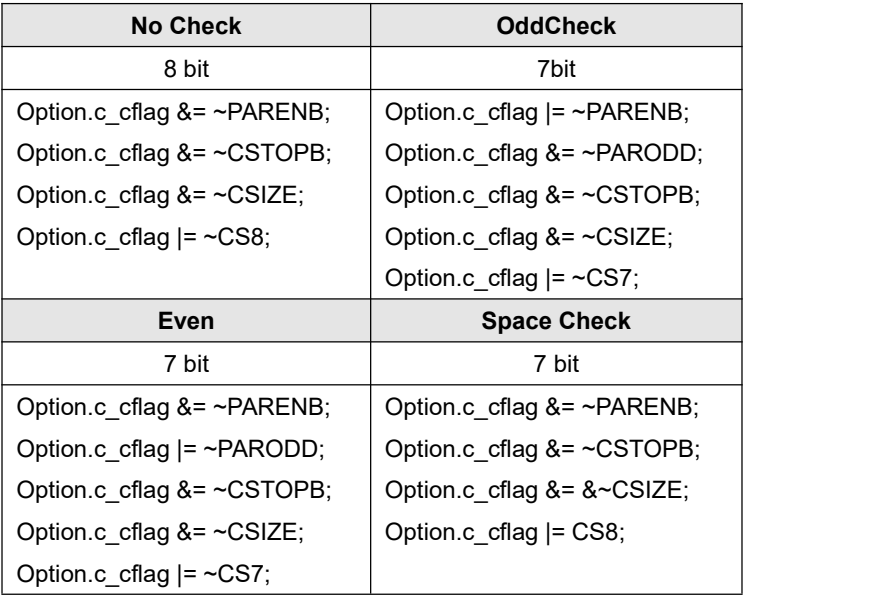

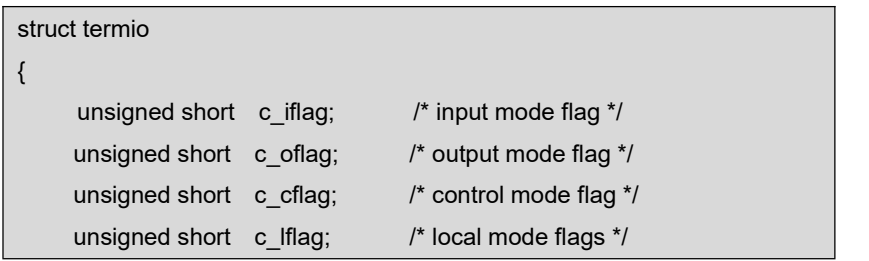

```
unsigned char c_line; /* line discipline */
    unsigned char c cc[NCC]; /* control characters */
};
```
**3**) Configurate Check Function;

```
/**
*@brief set serial interface data bits, stop bits and check bits
*@param fd type int opened file handle of serial interface
*@param databits type int data bits value is 7 or 8
*@param stopbits type int stop bits value is 1 or 2
*@param parity type int check value is N,E,O,,S
*/
int set_Parity(int fd,int databits,int stopbits,int parity)
\{ \{ \}struct termios options;
    if (tcgetattr( fd, &options) != 0) {
         perror("SetupSerial 1");
         return(FALSE);
     }
    options.c_cflag &= ~CSIZE;
    switch (databits) /* set data bits */
     \{ \{ \}case 7:
         options.c_cflag |= CS7;
         break;
    case 8:
         options.c_cflag |= CS8;
         break;
    default:
         fprintf(stderr,"Unsupported data size\n"); return (FALSE);
     }
    switch (parity)
    \{ \{ \}case 'n':
    case 'N':
         options.c_cflag &= ~PARENB; /* Clear parity enable */
         options.c_iflag &= ~INPCK; /* Enable parity checking */
         break;
    case 'o':
    case 'O':
         options.c_cflag |= (PARODD | PARENB); /* set to odd check */
```
```
options.c_iflag |= INPCK; /* Disnable parity
checking */
         break;
    case 'e':
    case 'E':
         options.c_cflag |= PARENB; /* Enable parity */
         options.c_cflag &= ~PARODD; /* change to even check */
         options.c_iflag |= INPCK; /* Disnable parity checking */
         break;
    case 'S':
    case 's': /*as no parity*/
         options.c_cflag &= ~PARENB;
         options.c_cflag &= ~CSTOPB;break;
    default:
         fprintf(stderr,"Unsupported parity\n");
         return (FALSE);
     }
    /* set stop bits */
    switch (stopbits)
    \{ \{ \}case 1:
         options.c_cflag &= ~CSTOPB;
         break;
    case 2:
         options.c_cflag |= CSTOPB;
       break;
    default:
          fprintf(stderr,"Unsupported stop bits\n");
          return (FALSE);
}
/* Set input parity option */
if (parity != 'n')
    options.c_iflag |= INPCK;
tcflush(fd,TCIFLUSH);
options.c_cc[VTIME] = 150; /* set timeout to 15 seconds*/
options.c_cc[VMIN] = 0; /* Update the options and do it NOW */
if (tcsetattr(fd,TCSANOW,&options) != 0)
\{ \{ \}perror("SetupSerial 3");
    return (FALSE);
}
return (TRUE);
}
```
## **Note:**

If it is not terminal development and serial interfaces are only used to transmit data, but not to process, Raw Mode can be used to realize communication. For example: options.c\_lflag &= ~(ICANON | ECHO | ECHOE | ISIG); /\*Input\*/ options.c\_oflag &= ~OPOST; /\*Output\*/

**4**) Write/Read Serial Interafc;

After configuration is done, serial interface can be written and read as files; The read function can be used to read serial interfaces; If serial interfaces are working under Raw Mode, the characters length returned by the function is the character length received by serial interfaces; Asynchronous read can be realized by using the function fcntl or select; The following table contains the source code example of write/read operations:

Write on Serial Interface:

char buffer[1024];int Length;int nByte; nByte = write(fd, buffer ,Length)

Read on Serial Interface

char buff[1024];int Len;int readByte = read(fd,buff,Len);

**5**) Close serial interface;

close(fd);

**6**) The following table contains main source code involved in programs for serial interface;

```
int main(int argc, char *argv[])
\{ \{ \}int fd, next_option, havearg = 0;
    char *device;
    int i=0, j=0;int nread; /* Read the counts of data */
    char buff[512]; /* Recvice data buffer */
    pid_t pid;
    char *xmit = "1234567890"; /* Default send data */
```

```
int speed ;
     const char *const short_options = "hd:s:b:";
     const struct option long_options[] = {
          { "help", 0, NULL, 'h'}, { "device", 1, NULL, 'd'}, { "string", 1, NULL, 's'}, { "baudrate", 1, NULL, 'b'}, { NULL, 0, NULL, 0 }
    };
     program_name = argv[0];
     do {
          next_option = getopt_long (argc, argv, short_options,
long_options, NULL);
          switch (next_option) {
               case 'h':
                    print_usage (stdout, 0);
               case 'd':
                    device = optarg;
                    havearg = 1;
                    break;
               case 'b':
                    speed = atoi(optarg);
                    break;
               case 's':
                    xmit = optarg;
                    havearg = 1;
                    break;
               case -1:
                    if (havearg) break;
               case '?':
                    print_usage (stderr, 1);
               default:
                    abort ();
          }
     }while(next_option != -1);
     sleep(1);
     fd = OpenDev(device);
     if (fd > 0) {
          set_speed(fd, speed);
    } else {
```

```
fprintf(stderr, "Error opening %s: %s\n", device, strerror(errno));
         exit(1);
    }
    if (set Parity(fd,8,1,'N')== FALSE) {
         fprintf(stderr, "Set Parity Error\n");
         close(fd);
         exit(1);
    }
    pid = fork();
    if (pid < 0) {
         fprintf(stderr, "Error in fork!\n");
    } else if (pid == 0){
         while(1) {
              printf("%s SEND: %s\n",device, xmit);
              write(fd, xmit, strlen(xmit)); // cyclic write
              sleep(1);
              i++;}
         exit(0);
    } else {
         while(1) {
              nread = read(fd, buff, sizeof(buff));// cyclic read
              if (nread > 0) {
                   buff[nread] = \sqrt{0};
                   printf("%s RECV %d total\n", device, nread);
                   printf("%s RECV: %s\n", device, buff);
              }
         }
    }
    close(fd);
    exit(0);
}
```
- **7**) Execute the following instructions in Ubuntu system to extact uart.tar.bz2 from **Source\App\uart.tar.bz2** to **\work\** and then compile the file
	- **cd \$HOME/work**
	- **tar -xvf /media/cdrom/Source/App/uart.tar.xz**
	- **cd uart**
	- **make**